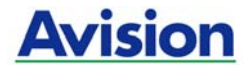

## **Kurz-Betriebsanleitung**

## **Farbscanner**

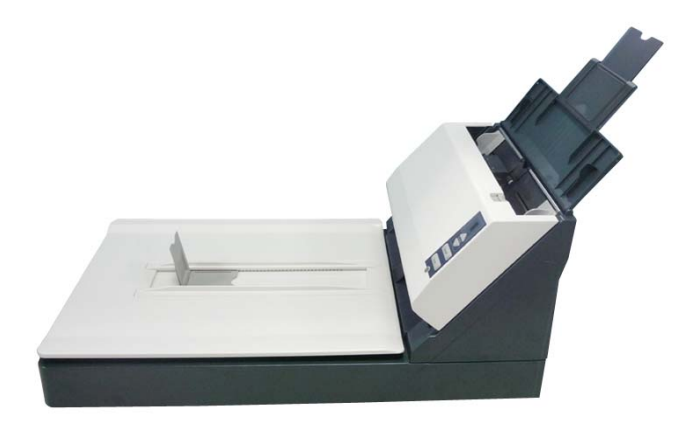

Regulatory model: DL-1203S/DL-1210S

Manual-de-250-0741-E-1880v1

## **Avision Inc.**

#### **Warenzeichen**

Microsoft ist ein eingetragenes Warenzeichen der Microsoft Corporation. Windows und MS-DOS sind Warenzeichen der Microsoft Corporation. IBM, IBM PC, sind eingetragene Warenzeichen der International Business Machines Corporation. ENERGY STAR® ist eine in den U.S.A. eingetragene Firmenmarke. Alle anderen Produktnamen und Warenzeichen sind das

Eigentum ihrer jeweiligen Inhaber.

#### **Urheberschutzrechte**

Alle Rechte vorbehalten. Vervielfältigung, Übertragung, Abschrift, Speicherung in Datenbanken und Übersetzung in andere Sprachen und Computersprachen in jedweder Form und Ausrüstung, sei es elektronisch, mechanisch, magnetisch, optisch, chemisch, manuell oder auf sonstige Weise ohne die vorherige schriftliche Genehmigung von Avision Inc. verboten.

Eingescannte Materialien unterliegen vielleicht dem Schutz durch Staatsgesetze oder andere Kodizes. Der Kunde allein trägt die Verantwortung für den Umgang mit Scanvorlagen.

#### **Garantiebestimmungen**

Die Informationen in diesem Dokument sind steten Änderungen, die nicht zuvor angekündigt werden müssen, unterworfen.

Der Hersteller übernimmt keine wie immer geartete Verantwortung in Bezug auf die vorliegenden Handbücher, einschließlich, doch nicht beschränkt auf Garantie der Handelstauglichkeit und Tauglichkeit für bestimmte Zwecke.

Der Hersteller kann für Fehler in diesem Handbuch, Unfalloder Folgeschäden in Zusammenhang mit der Bereitstellung, Leistung oder Benutzung dieser Dokumentationsmaterialien nicht haftbar gemacht werden.

#### **FCC-Erklärung (Federal Communications Commission) Abschnitt 15**

Nach Prüfung des Produkts wurde festgestellt, dass es entsprechend Abschnitt 15 der FCC-Vorschriften den Grenzwerten für ein digitales Gerät der Klasse A entspricht. Der Betrieb unterliegt den folgenden zwei Bedingungen: (1) Dieses Gerät darf keine Störungen verursachen, und (2) das Gerät muss alle Interferenzen aufnehmen können, auch solche, die einen unerwünschten Betrieb zur Folge haben.

Die Grenzwerte für digitale Geräte der Klasse A gemäß den FCC-Vorschriften dienen zum ausreichenden Schutz vor Störungen, wenn das Gerät in Geschäftsräumen benutzt wird. Dieses Gerät erzeugt und verwendet Hochfrequenzenergie und kann diese auch abstrahlen. Wenn es nicht entsprechend des Benutzerhandbuchs installiert und benutzt wird, kann es Störungen in anderen Geräten verursachen. Solche Störungen müssen auf Kosten des Benutzers beseitigt werden.

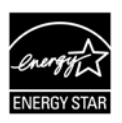

Als ein Partner von ENERGY STAR® hat Avision Inc. das Produkt für konform mit den Energierichtlinien von ENERGY STAR<sup>®</sup> befunden.

# CE

#### **European Union Regulatory Notice**

Produkte mit dem CE-Zeichen entsprechen den folgenden EU-Richtlinien:

- Niederspannungsrichtlinie 2006/95/EC
- Richtlinie zur elektromagnetischen Verträglichkeit 2004/108/EC

Die CE-Einhaltung dieses Produktes ist gegeben, wenn es mit dem von Avision bereitgestellten, korrekt mit dem CE-Zeichen versehenen Netzteil betrieben wird.

\*Dieses Gerät ist als LED produkt der Klasse 1 zertifiziert. Das bedeutet, dass es keine gesundheitsgefährdende Strahlung produziert.

#### **CE Warnung**

Dies ist ein Klasse A Produkt. In einer Wohngegend kann dieses Produkt Radiostörungen verursachen, sodass der Anwender entsprechende Maßnahmen durchführen muss.

#### **Estsorgung von Elektrogeräten durch Benutzer in privaten Haushalten in der EU**

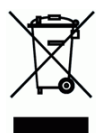

Dieses Symbol auf dem Produkt oder dessen Verpackung gibt an, dass das Produkt nicht zusammen mit dem Restmüll entsorgt werden darf. Es obliegt daher lhrer Verantwortung, das Gerät an einer entsprechenden Stelle für die Entsorgung oder Wiederverwertung von Elektrogeräten aller Art abzugeben (z.B. ein Wertstoffhof). Die separate Sammlung und das Recyceln lhrer alten Elektrogeräte zum Zeitpunkt ihrer Entsorgung trägt zum Schutz der Umwelt bei und gewährleistet, dass sie auf eine Art und Weise recycelt werden, die keine Gefährdung fur die Gesundheit des Menschen und der Umwelt darstellt. Weitere Informationen darüber, wo Sie alte Elektrogeräte zum recyceln abgeben können, erhalten Sie bei den örtlichen Behorden, Wertstoffhöfen oder dort, wo Sie das Gerät erworben haben.

#### **System Voraussetzungen**

- IBM kompatibel PC 586, Pentium oder höher
- Microsoft Windows XP(SP3), Windows Vista, Windows 7
- USB-Anschluss (Hi-Speed nur mit USB 2.0 Karte)
- Mindestens 100 MB freier Festplattenspeicherplatz (500 MB empfohlen).
- Mindestens 128 MB Systemspeicher (512 MB RAM empfohlen)

Mindestens 1 GB RAM unter Windows Vista/7

CD-ROM Laufwerk

## **Inhalt**

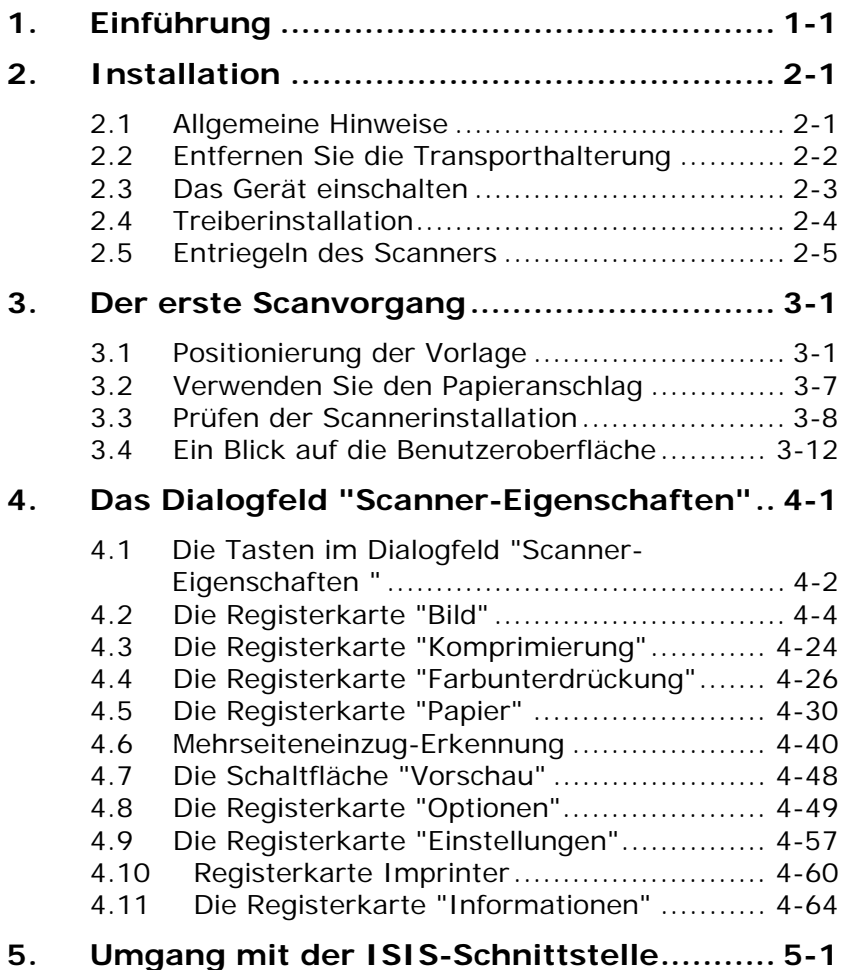

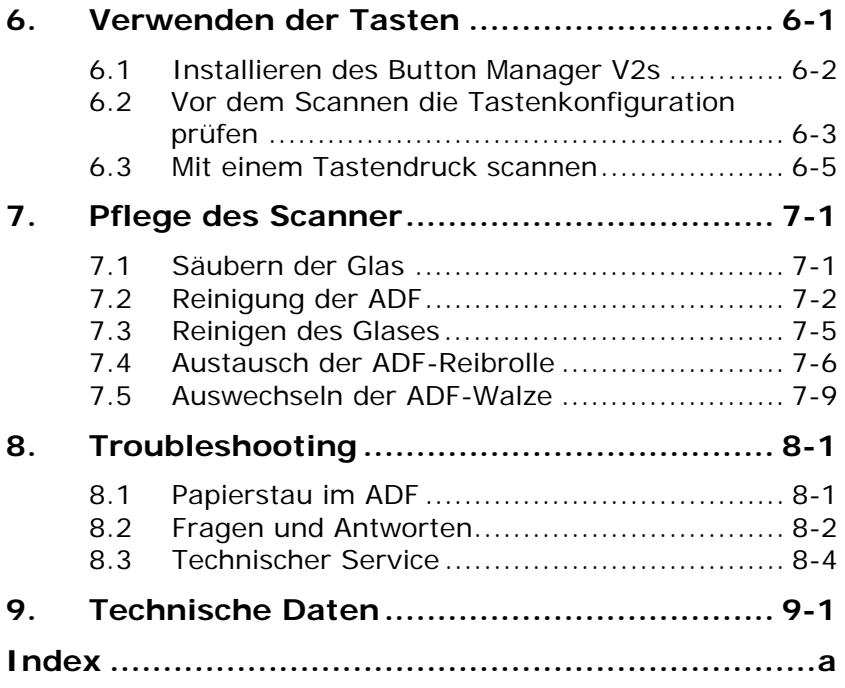

# **1. Einführung**

Mit diesem Scanner können Sie Ihre mehrseitigen Dokumente über die automatische Dokumentenzuführung mit einer vorgegebenen Geschwindigkeit oder aus Einzelseiten bestehende Dokumente über die Glasfläche einscannen.

Lesen Sie bitte dieses Handbuch, bevor Sie den neuen Scanner installieren und in Betrieb nehmen. Es werden hier die richtigen Anweisungen zum Auspacken, Installieren, Inbetriebnehmen und Warten des Scanners aufgeführt.

Öffnen Sie den Karton und überprüfen Sie den Inhalt. Wenn Sie Transportschäden feststellen oder Teile fehlen, setzen Sie sich mit Ihrem Händler in Verbindung.

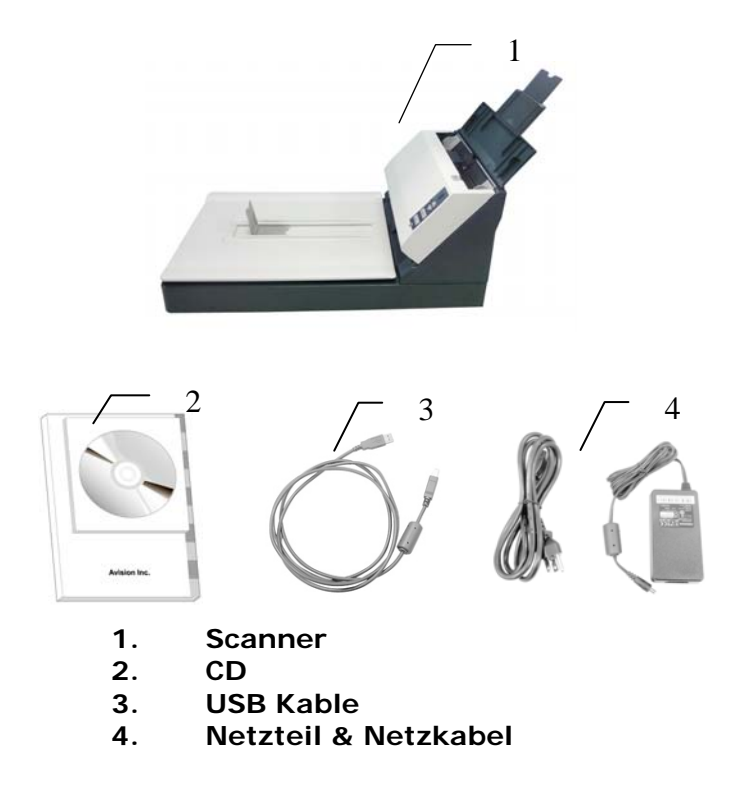

#### **Hinweis:**

- 1. Verwenden Sie nur das Netzteil, das mit dem Gerät geliefert wird HEG42-240200-7L (Hitron)/DA-48M24 (APD). Durch die Verwendung anderer Netzteile könnte das Gerät beschädigt werden. Sie könnten den Anspruch auf Garantieleistungen verlieren.
- 2. Wir empfehlen Ihnen, die Verpackung des Gerätes aufzuheben, falls Sie den Scanner zur Reparatur zurückgeben müssen.

## **2. Installation**

#### **2.1 Allgemeine Hinweise**

- Der Scanner darf nicht direktem Sonnenlicht ausgesetzt werden. Direktes Sonnenlicht oder starke Hitze können das Gerät beschädigen.
- Der Scanner darf nicht an einem feuchten oder staubigen Ort installiert werden.
- **Schließen Sie den Scanner an eine geeignete** Wechselstrom-steckdose
- Verwenden Sie nur das Netzteil, das mit dem Gerät geliefert wird. Durch die Verwendung anderer Netzteile könnte das Gerät beschädigt werden. Sie könnten den Anspruch auf Garantieleistungen verlieren.
- Stellen Sie den Scanner auf eine flache, ebene Unterlage. Schräge oder unebene Unterlagen können zu mechanischen Problemen führen.

#### **2.2 Entfernen Sie die Transporthalterung**

Der Scanner besitzt eine Halterung zur Verriegelung der Trägermechanik für einen Transport. Vor Inbetriebnahme des Scanners muss sich diese Halterung in Betriebsposition befinden.

- 
- **Q** Lokalisieren Sie den Halterungsschalter unterhalb der Maschine.
- **<sup>2</sup>** Bewegen Sie den Halterungsschalter auf. **Gelöst Position"**.

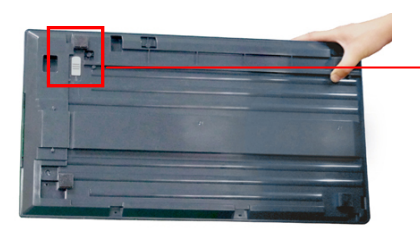

 Falls Sie die Maschine transportieren müssen, bewegen Sie bitte den Halterungsschalter auf die Fest" Position. Bevor Sie dies tun, stellen Sie sicher das die Scan-Einheit sich am rechten Ende des Glases wie angezeigt befindet. (Falls nicht, schalten Sie bitte die Maschine an. Wenn sich die Scan-Einheit zum rechten Ende bewegt, schalten Sie die Maschine aus.)

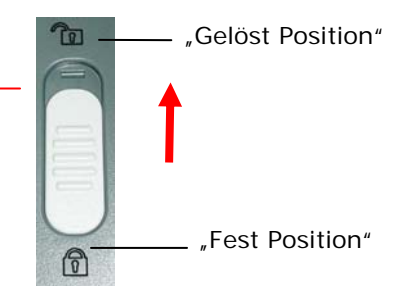

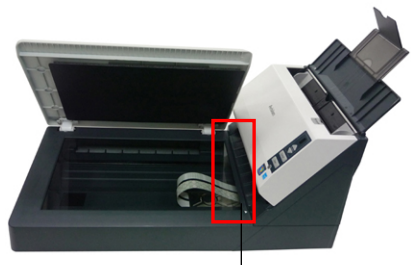

Die Scan-Einheit muss sich auf dieser Position befinden, bevor Sie befestigt wird.

#### **2.3 Das Gerät einschalten**

1. Stecken Sie den kleinen Stecker des Netzteils in die Netzanschlussbuchse des Scanners. Stecken Sie den anderen Stecker in eine Steckdose.

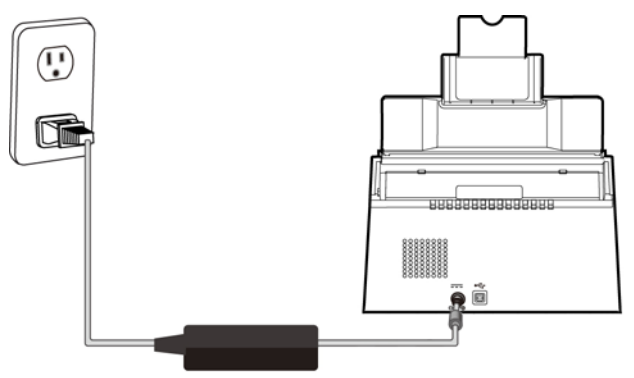

2. Drücken Sie auf den Ein/Aus-Schalter (Power) am vorderen Bedienfeld. Die Bereitschafts-LED beginnt zu blinken. Wenn der Scanner betriebsbereit ist, hört die Anzeige auf zu blinken und beginnt zu leuchten. Um den Scanner auszuschalten, drücken Sie ca. 3 Sekunden lang auf die Ein/Aus-Taste, bis die Betriebsanzeige-LED erlischt.

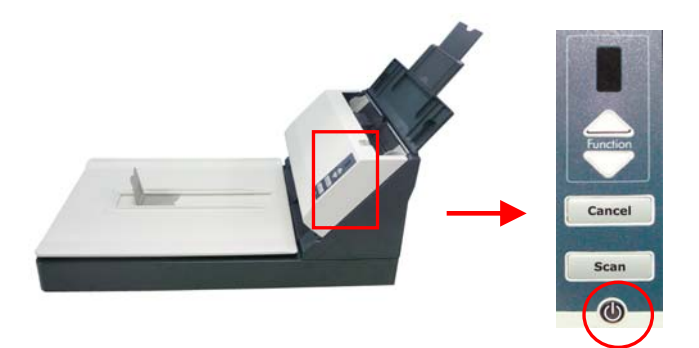

#### **2.4 Treiberinstallation**

**\* Damit der Computer den USB-Scanner erkennen kann, muss zuerst der Scanner-Treiber installiert und dann der Scanner an den Computer angeschlossen werden.** 

**\* Der Scanner-Treiber enthält TWAIN-, ISIS- und WIA-Treiber. Wenn Sie Windows Me, Windows XP oder Windows Vista nutzen, können Sie mit diesem Scanner nach Abschluss der Installation des Scanner-Treibers per TWAIN-, ISIS- und WIA-Schnittstelle scannen. Starten Sie zur Auswahl einer TWAIN- oder WIA-Benutzerschnittstelle die TWAIN-kompatible Bildbearbeitungssoftware bzw. starten Sie zur Auswahl einer ISIS-Benutzerschnittstelle Ihre ISIS-Software. Zum Scannen per WIA-Schnittstelle können Sie auch "Microsoft-Scanner- und Kamera-Assistent" starten.** 

- 1. Legen Sie die mitgelieferte CD in Ihr CD-ROM Laufwerk.
- 2. Das Software Installations-Fenster erscheint. Falls nicht, starten Sie bitte **setup.exe** von der CD.

Bitte beachten Sie, dass unter Windows XP das Software Installations Fenster erst erscheint, wenn die Treiber-Installation abgeschlossen ist.

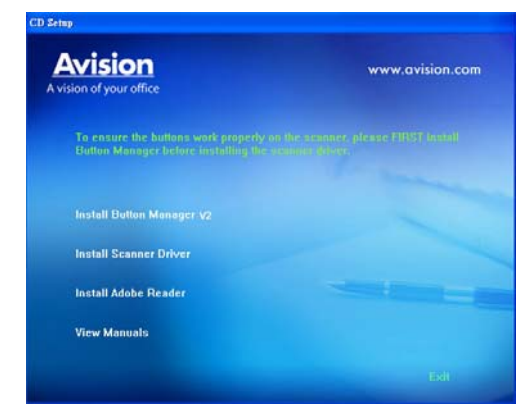

#### **Text auf der Installationszeichnung:**

- **Installieren des Scanner-Drivers:** Damit der Computer mit dem Scanner kommunizieren kann, muss der Scanner-Treiber installiert werden. Nachdem Sie Button Manager V2 installiert haben, klicken Sie auf **Installieren des Scanner-Drivers** (Scanner-Treiber installieren), um den Scanner-Treiber auf dem Computer zu installieren.
- **Install Adobe Reader:** Um die im PDF-Dateiformat vorliegenden Benutzerhandbücher des Scanners und von Button Manager V2 öffnen zu können, benötigen Sie Adobe Reader. Wenn Adobe Reader auf dem Computer bereits installiert ist, können Sie diesen Punkt überspringen.
- **Handbuch ansehen:** Klicken Sie auf **" Handbuch ansehen"** (Benutzerhandbuch anzeigen), um das ausführliche Benutzerhandbuch des Scanners und von Button Manager V2 zu öffnen.

#### **2.5 Entriegeln des Scanners**

- 1. Verbinden Sie das **quadratische Ende** des USB-Kabels mit dem USB-Anschluss des Scanners. Verbinden Sie das **rechteckige Ende** mit einem USB-Anschluss Ihres Computers.
- 2. Falls erforderlich können Sie den Scanner über den anderen USB-Anschluss mittels USB-Kabel auch noch an einen weiteren Computer anschließen.

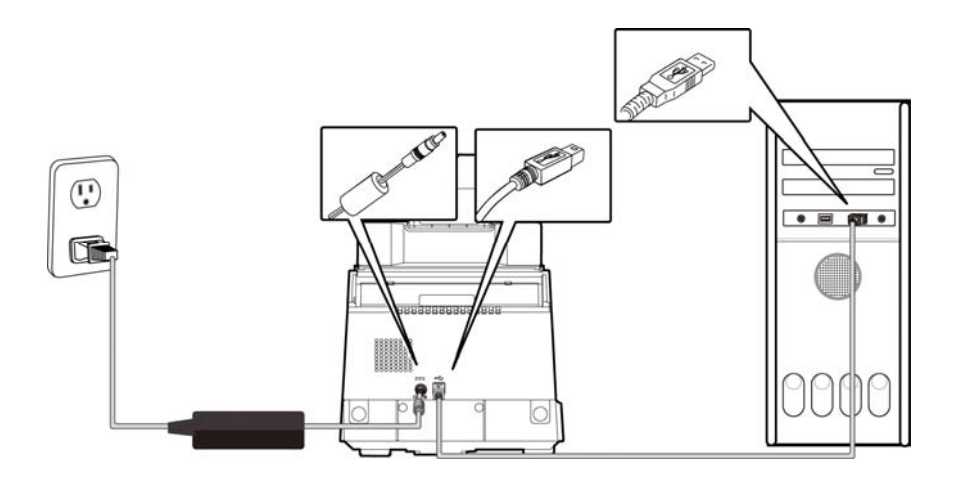

- 3. Der Computer zeigt die Mitteilung **Neue Harware gefunden** an.
- 4. Wenn folgendes Fenster erscheint, klicken Sie bitte auf Fertigstellen.

## **3. Der erste Scanvorgang**

#### **3.1 Positionierung der Vorlage**

#### **3.1.1 Das Paper AUF DAS DokumentenGlass Legen**

Richten Sie das Dokument, wie gezeigt, anhand des Bezugspunktes aus.

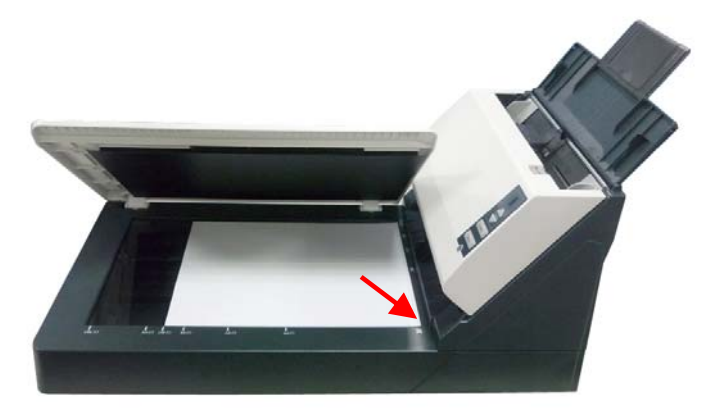

#### **3.1.2 HINWEIS ZUM GEBRAUCH DES BLATTEINZUGS**

Bevor Sie die ADF verwenden, vergewissern Sie sich bitte, dass Ihre Dokumente die folgenden Voraussetzungen erfüllen:

- Das Format von Dokumenten kann von 3.5" x 2" (89 x 51 mm) bis 8.5" x 14" (Legal, 216 x 356 mm) reichen.
- Das Gewicht von Dokumenten kann von 7 bis 54 lbs  $(28 - 200 \text{ g/m}^2)$  reichen  $(28 \text{ g/m}^2 <$ A6).
- Kartendicke bis 1,25 mm (0,05 Zoll)
- Dokumente sollten quadratisch oder rechteckig und in gutem Zustand sein (nicht brüchig oder verschlissen).
- Dokumente sollten keine Knitterungen, Knicke, Risse, nasse Tinte oder Locherstanzungen aufweisen.
- Dokumente sollten keine Klammern, Büroklammern oder Haftnotizen aufweisen.
- Halten Sie die Glasfläche stets sauber.

#### **3.1.3 Die Vorlage in die Papierlade für den automatischen Stapeleinzug einlegen**

#### **Die Seiten lockern**

Der Scanner ist für Standardpapiergrößen vorgesehen. Um Papierstaus bei der Stapelverarbeitung zu vermeiden, sollten Sie die Seiten Vorlage vor dem Einlegen etwas lockern.

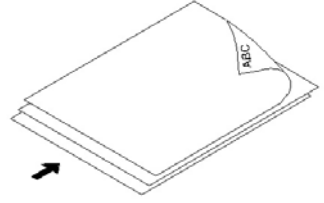

#### **Die Vorlage einlegen**

Legen Sie die Vorlage mit der beschrifteten Seite nach unten auf die Papierlade. Richten Sie die Vorlage an den Führungsschienen aus. Sie können bis zu 50 Seiten gleichzeitig einlegen.

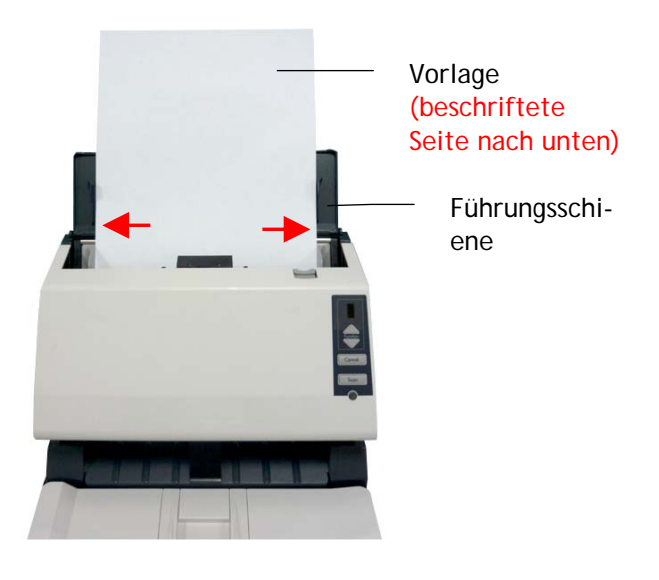

#### **3.1.4 Einlegen einer Karte in den Papierzufuhrschlitz**

- 1. Legen Sie den Kartenstapel mit der Oberseite nach unten und der langen Seite parallel zur Dokumentenzuführung ein.
- 2. Richten Sie die Original auf der linken Seite des Papiers Zuführung.

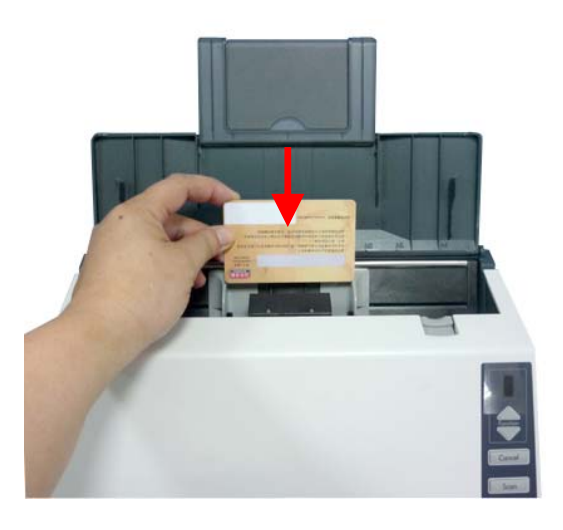

#### **3.1.5 Einlegen von Karten und Dokumenten in den ADF-Papierzuführungsschacht**

1. Legen Sie Ihr Dokument in die automatische Dokumentenzuführung ein. Stellen Sie die Papierführungen ein, um das Original zu zentrieren. Stellen Sie sicher, dass die Papierführungen die Kanten des Originals berühren.

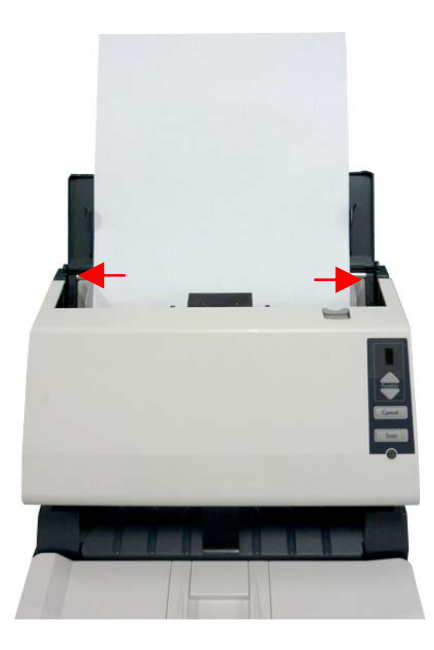

2. Legen Sie einen Kartenstapel mit der Oberseite nach unten und der langen Seite parallel zur Dokumentenzuführung ein und zentrieren Sie die Karten in der Dokumentenzuführung.

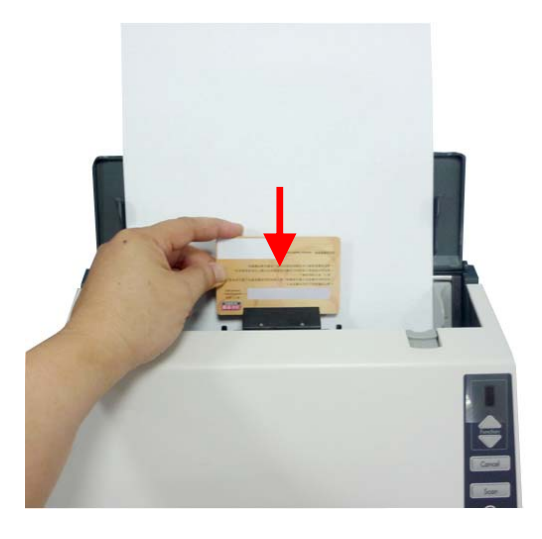

#### **Hinweis:**

Es können bis zu 3 ID-Karten (mit einer Dicke von 0,8mm) und 20 Papierseiten mit 20 lbs gleichzeitig eingelegt und gescannt werden.

#### **3.2 Verwenden Sie den Papieranschlag**

Heben Sie das Papier Stopper und schieben Sie ihn nach rechts oder nach links nach der Papiergröße, die Sie von der automatischen Dokumentenzuführung geladen werden. Das Papier Stopper wird verwendet, um Ihr Dokument liegt so daß das Papier ordentlich nach dem Scan gesammelt werden.

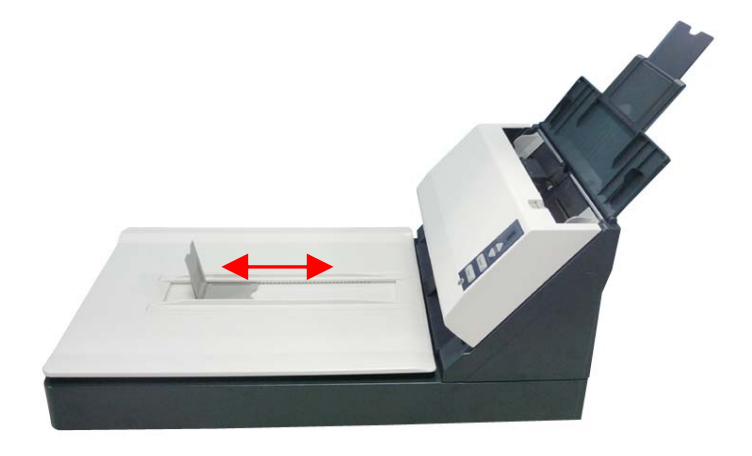

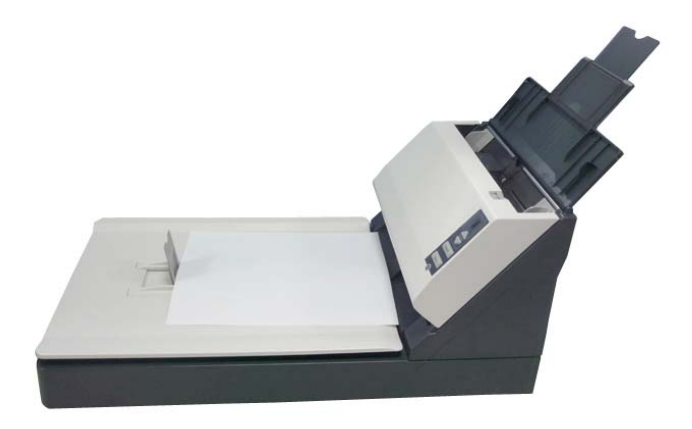

#### **3.3 Prüfen der Scannerinstallation**

Um zu prüfen, ob der Scanner richtig installiert wurde, stellt Avision das sehr nützliche Tesptprogramm Avision Capture Tool zur Verfügung. Mit diesem Werkzeug können Sie einfache Scans ausführen und sich die aufgenommen Bilder ansehen. Zudem hilft es dabei, den Scan mit der angegebenen Geschwindigkeit auszuführen.

Im Folgenden wird beschrieben, wie die Installation des Scanners geprüft wird. Wenn das Gerät nicht richtig funktioniert, lesen Sie noch einmal den vorhergehenden Abschnitt durch, und prüfen Sie, ob die Kabel richtig angeschlossen sind und der Scannertreiber richtig installiert ist.

Bevor Sie beginnen, stellen Sie sicher, dass der Scanner eingeschaltet ist.

1. Wählen Sie Start>Programme>Avision Avxxx Scanner>Avision Capture Tool. Auf dem Bildschirm erscheint das Dialogfeld Scannermodell. Falls das Avision Capture Tool nicht unter "Alle Programme" im Start-Menü aufgeführt wird, rufen Sie es bitte über den folgenden Pfad auf: C:\Windows\TWAIN\_32\Avision\Avxxx\Avision Capture Tool.exe

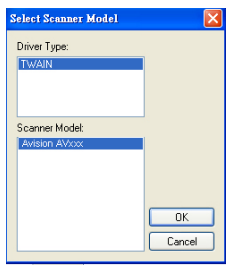

2. Wählen Sie den Treibertyp und das Scannermodell aus, und klicken Sie auf OK. Auf dem Bildschirm erscheint das Dialogfeld Capture Tool.

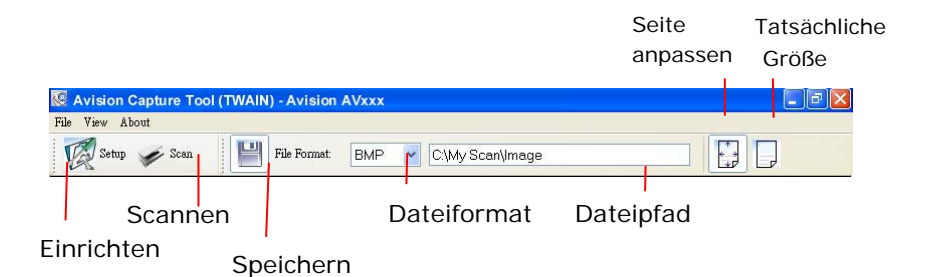

- 3. Wählen Sie aus dem Listenfeld Dateiformat das gewünschte Dateiformat aus. (Die Standardeinstellung ist BMP, Sie können auch TIFF, GIF und JPEG auswählen.)
- 4. Geben Sie in das Feld Dateipfad den gewünschten Ordnerund Dateinamen ein. (Die Standardeinstellung ist C:\My Scan\Image.)

**Hinweis:** Wenn Sie das gescannte Bild nicht speichern möchten, entfernen Sie die Markierung bei der Taste Speichern, da standardmäßig das Speichern aktiviert ist. In diesem Fall ist die Miniaturansicht deaktiviert. Nachdem Sie sich alle gescannten Bilder angesehen haben, wird nur das letzte auf dem Bildschirm angezeigt.

5. Klicken Sie auf die Schaltfläche Einrichten ( <sup>124</sup> <sup>Setup</sup>), oder wählen Sie aus dem Menü Datei die Option Einrichten aus, um das Dialogfeld Scannereigenschaften aufzurufen.

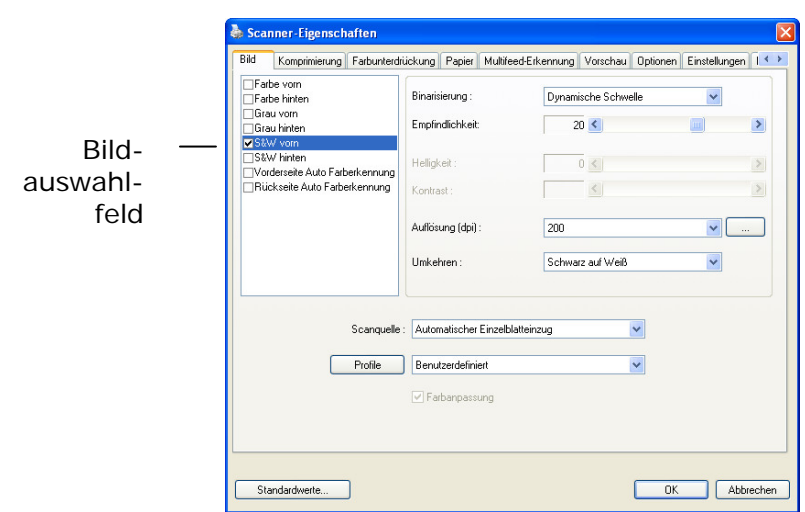

- 6. Wählen Sie aus dem Bildauswahlfeld den für das gescannte Bild gewünschten Bildtyp aus. (Die Standardeinstellung ist S/W). Wenn Sie einen Duplex-Scanner haben, wählen Sie Front (Vorderseite) und Rear (Rückseite), um beide Seiten des Dokuments zu scannen.
- 7. Klicken Sie auf OK, um das Dialogfeld Scannereigenschaften zu schließen. (Weitere Informationen über das Dialogfeld Scannereigenschaften finden Sie im folgenden Kapitel Das Dialogfeld Scannereigenschften)
- 8. Legen Sie das Dokument mit der beschriebenen Seite nach unten auf das Vorlagenglas bzw. mit der beschriebenen Seite nach oben in das Fach für den automatischen Seiteneinzug.
- 9. Klicken Sie im Dialogfeld Scanbestätigung auf die

Schaltfläche Scannen ( <sup>Scan</sup>), oder wählen Sie aus dem Menü Datei die Option Scannen.

10. Das Dokument wird nun gescannt und im Fenster Scanbestätigung angezeigt. Wenn alle gescannten Bilder angezeigt wurden, ist die Bestätigung der Scannerinstallation abgeschlossen.

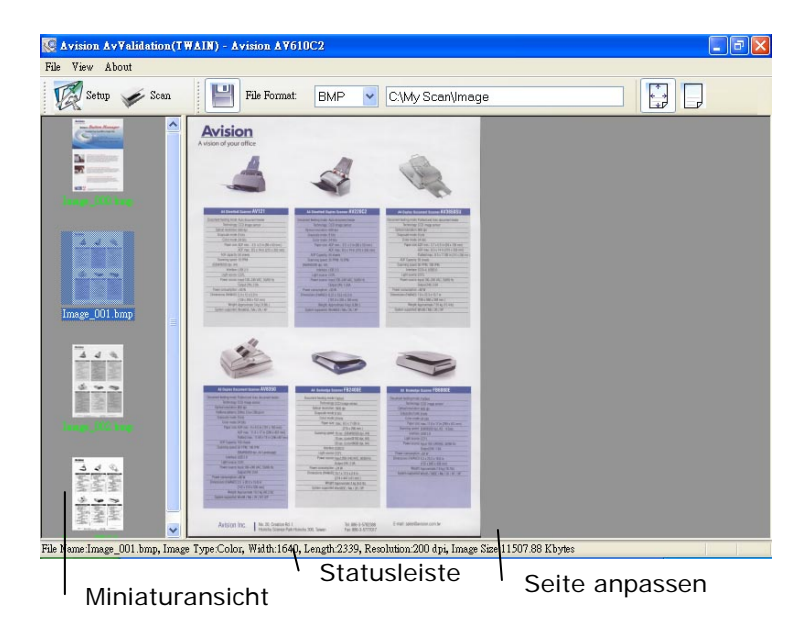

- 11. Sie können sich das gescannte Bild an die Seite angepasst oder mit seiner tatsächlichen Größe (100%) ( $\Box$ ) anzeigen lassen. Die Schaltflächen finden Sie im rechten Bereich der Ansicht-Werkzeugleiste.
- 12. Klicken Sie auf die Taste Schließen oder aus dem Menü Datei die Option Beenden, um das Avision Capture Tool zu beenden.

#### **3.4 Ein Blick auf die Benutzeroberfläche**

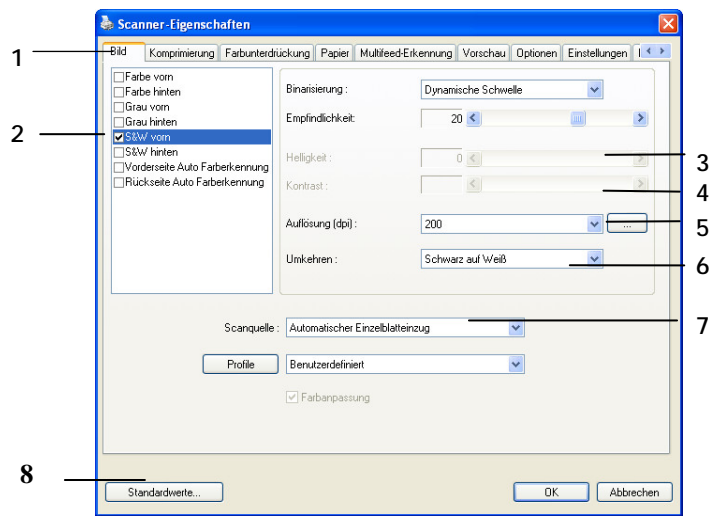

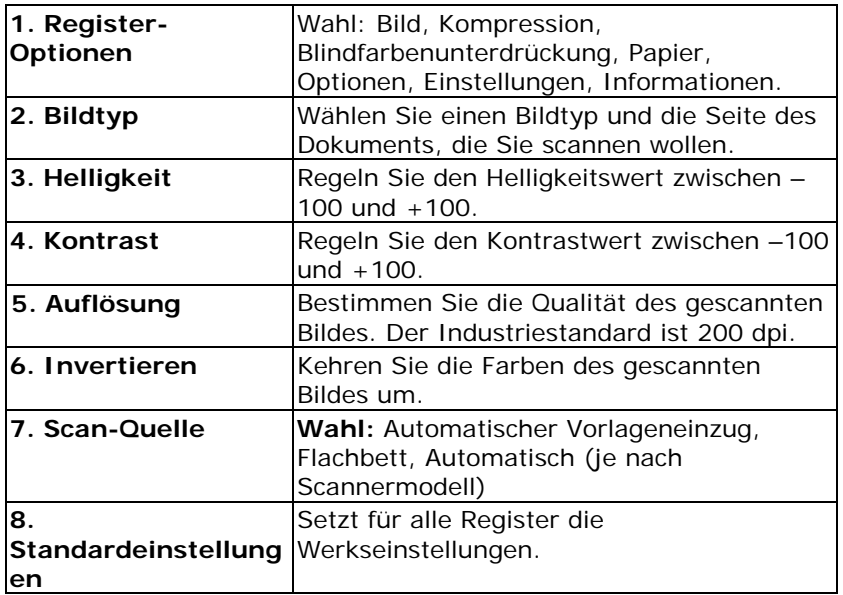

# **4. Das Dialogfeld "Scanner-Eigenschaften"**

Im Dialogfeld "Scanner-Eigenschaften" können Sie die Einstellungen des Scanners konfigurieren. Es besteht aus mehreren Registerkarten, die in diesem Kapitel im Einzelnen beschrieben werden.

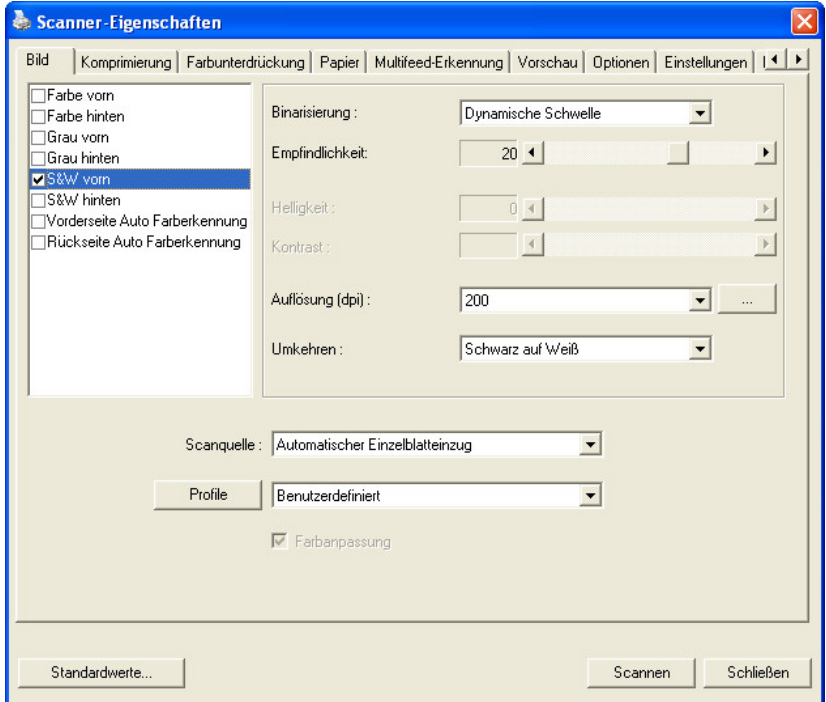

#### **Das Dialogfeld "Scanner-Eigenschaften"**

#### **4.1 Die Tasten im Dialogfeld "Scanner-Eigenschaften "**

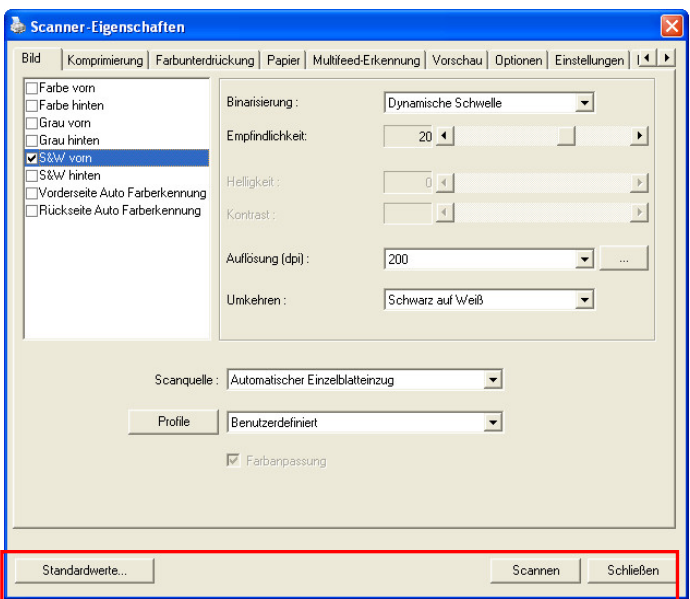

#### **Die Tasten im Dialogfeld "Scanner-Eigenschaften"**

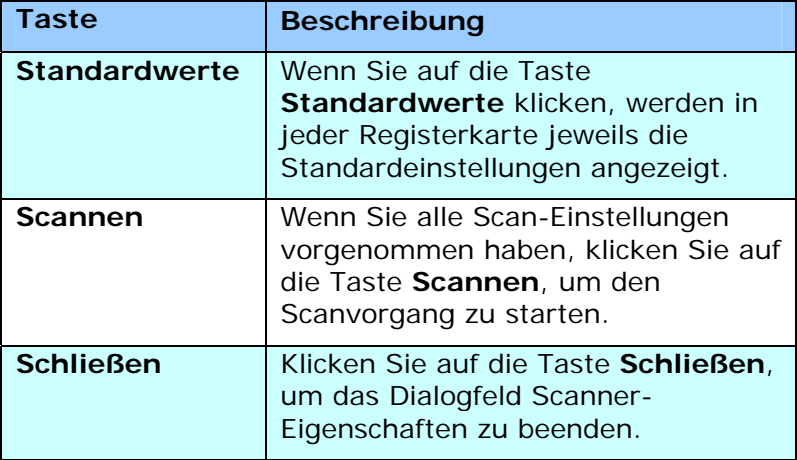

In der folgenden Tabelle werden die Standardeinstellungen aufgeführt:

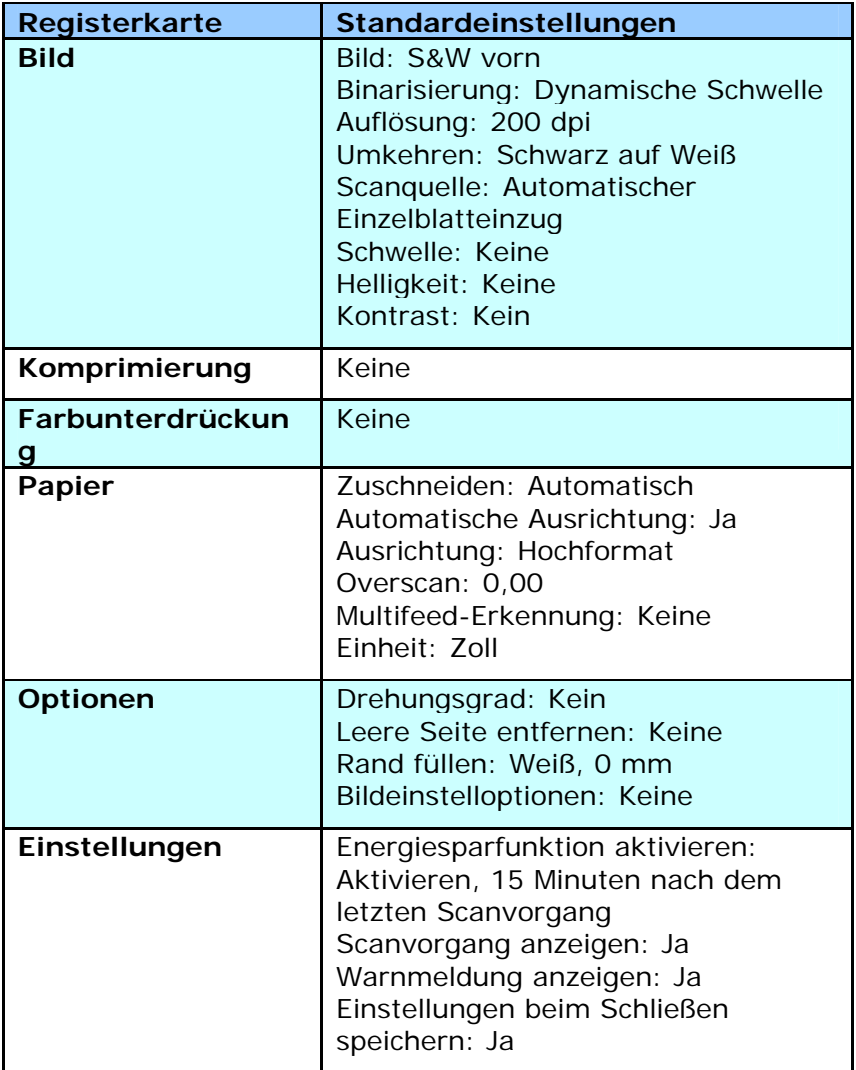

#### **4.2 Die Registerkarte "Bild"**

Auf der Registerkarte "Bild" können Sie die Vorderseite und/oder die Rückseite des Dokuments wählen, die Art des Bilds festlegen und verschiedene Grundeinstellungen für den Scanvorgang festlegen. Abgesehen von der Auflösung können Sie für die Vorderseite und die Rückseite unterschiedliche Scaneinstellungen festlegen. Z.B. können alle Einstellungen auf den Registerkarten Bild, Komprimierung, Farbunterdrückung jeweils für die Vorderseite und Rückseite unterschiedlich gewählt werden. Bei den Registerkarten Papier, Optionen und Einstellungen müssen die Einstellungen für die Vorderseite und Rückseite jedoch übereinstimmen.

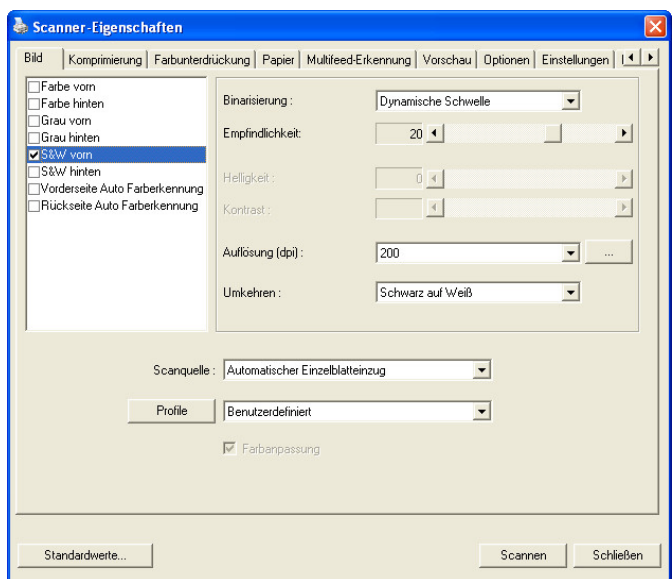

#### **Das Dialogfeld "Bild"**

#### **4.2.1 Das Auswahlfeld "Bild"**

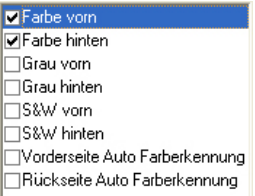

Im Auswahlfeld **Bild** können Sie für die Vorder- und Rückseite des Dokuments einen Bildtyp wählen. Wenn Sie beide Seiten eines Farbdokuments scannen möchten, müssen Sie sowohl Farbe vorn und Farbe hinten wählen. Beachten Sie, dass die verfügbaren Optionen auch vom Scannertyp abhängen.

#### **Beispiel 1: Scannen eines zweiseitigen Farbdokuments, das beidseitig farbig ist**

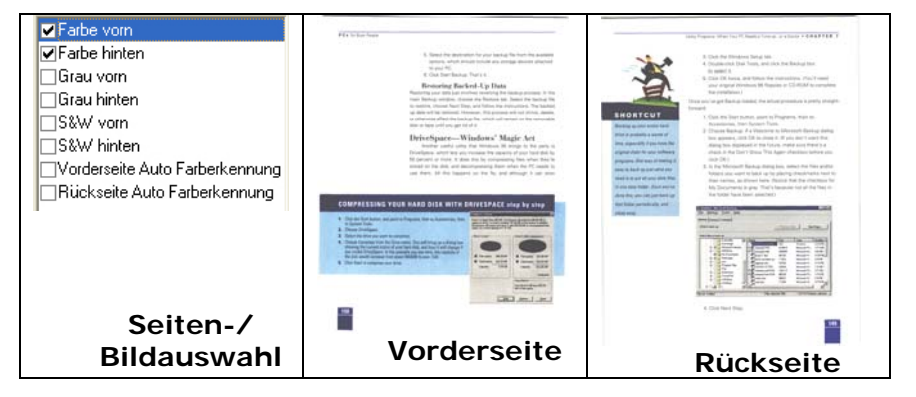

#### **Beispiel 2: Scannen eines zweiseitigen Farbdokuments, eine Seite in schwarz-weiß (Blau unterdrücken: Schwelle: 10, Hintergrund: 79), die andere in Farbe**

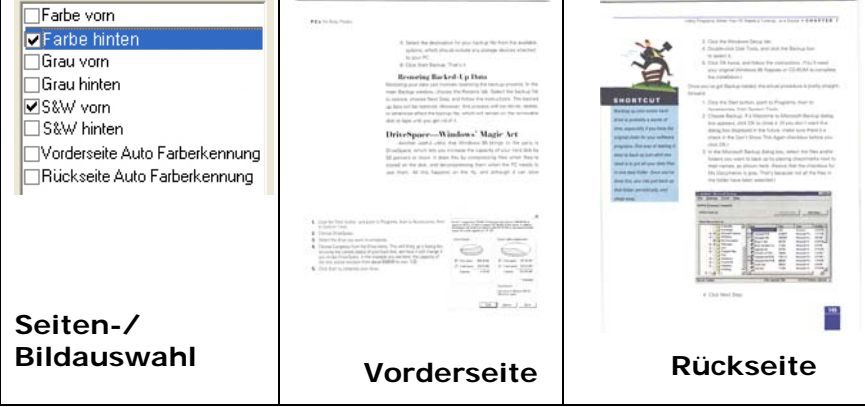

#### **Vorder-/Rückseite Auto Farberkennung:**

Klicken Sie, um die Vorder- oder die Rückseite Ihres Farbdokuments im Farbbildmodus zu erkennen und zu scannen. Falls Ihr Dokument farbig ist, wird der Scanner das Dokument automatisch als Farbbild scannen. Falls Ihr Dokument nicht farbig ist, können Sie als Ausgabe entweder S&W oder Grau aus der Nichtfarb-Auswahl Option wählen. Diese Option ist nützlich, wenn Sie eine Mischung aus farbigen und nicht farbigen Dokumenten haben.

Hinweis: Falls Sie Vorder-/Rückseite Auto Farberkennung wählen, können Sie den Bildmodus Ihrer Rück- bzw. Vorderseite nicht bestimmen.

 $\frac{1}{2}$ 

#### **Empfindlichkeit der automatischen Farberkennung**

Falls Ihr Dokument hauptsächlich Text (schwarz-weiß) enthält und kaum helle oder blasse Farben, die nicht als Bild erkannt werden sollen, damit die Datei nicht unnötig groß wird, kann der Empfindlichkeitswert durch Ziehen des Schiebereglers nach links reduziert werden. Die Bilder werden dann "schwarzweiß" erkannt. Der Empfindlichkeitsbereich reicht von 1 bis 30, die Standardeinstellung lautet 20.

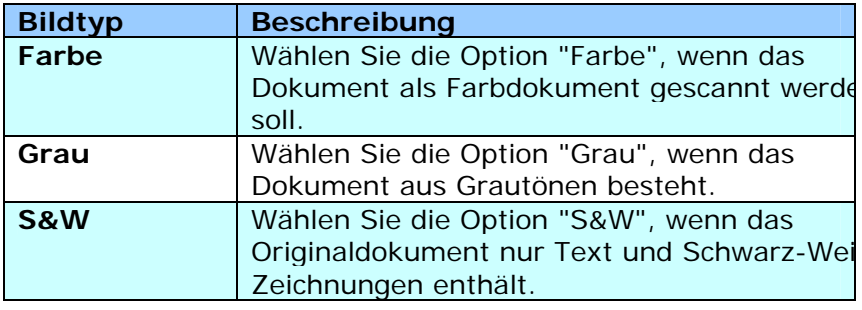

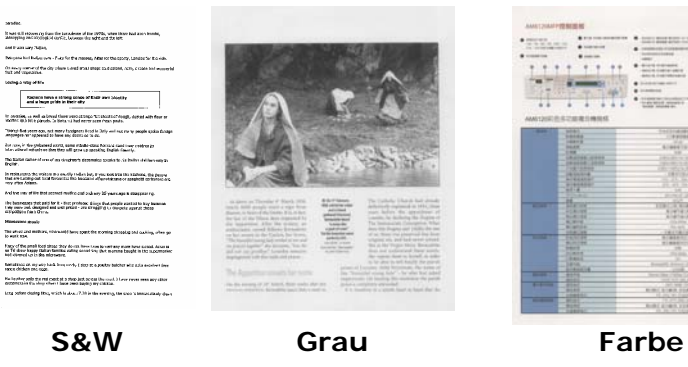

#### **4.2.2 Weitere Bildoptionen**

#### **Binarisierun g**  Bei diesem Vorgang werden Grauton- und Farbbilder in Zweitonbilder umgewandelt. Es gibt verschiedene Verfahren, um diese Umwandlung durchzuführen. **Optionen: Dynamischer Schwellwert, Feste Verarbeitung, Raster 1 – 5, Fehlerdiffusion.**

**Dynamische Schwelle:** Wenn Sie die **Dynamische Schwelle** wählen, ermittelt der Scanner für jedes Dokument den optimalen Schwellenwert, bei dem die beste Bildqualität erzeugt werden kann. Diese Option wird bei Dokumenten verwendet, die Text, einen schattierten oder einen farbigen Hintergrund haben. Wenn Sie Dynamische Schwelle wählen, sind die Optionen Schwelle, Helligkeit und Kontrast nicht verfügbar.

#### **Empfindlichkeit der dynamischen Schwelle**

Gescannte Bilder enthalten gelegentlich kleine Punkte oder Flecken. Diese Punkte verschwinden, wenn der Schieberegler für den Empfindlichkeitswert nach rechts gezogen wird. Der Empfindlichkeitsbereich reicht von 1 bis 30, die Standardeinstellung lautet 20.

 **Feste Verarbeitung:** Diese Option wird für Schwarz-Weiß-Dokumente und andere Vorlagen mit hohen Kontrastwerten verwendet. Der Schwarz-Weiß-Übergang wird in einer einzelnen Stufe festgelegt. Die Schwelle ist über den gesamten Dichtebereich programmierbar. Bei der **Festen Verarbeitung** wird der Kontrast auf 0 eingestellt. Wenn Sie **Feste Verarbeitung**  wählen, ist die Option Kontrast nicht verfügbar.

**Raster:** Zusätzlich zur reinen Schwarzweißdarstellung können mit "Raster" Schattierungen durch den Einsatz verschiedener Punktgrößen erzielt werden. Rasterbilder ähneln den Abbildungen in Zeitungen. **Zu den Optionen zählen Raster 1, Raster 2, Raster 3, Raster 4 und Raster 5.** 

**Fehlerdiffusion:** Die Fehlerdiffusion ist eine Variante der Rasterdarstellung. Fehlerdiffusion sorgt für eine gute Bildtextur und besser lesbare Texte als bei der reinen Rasterdarstellung.

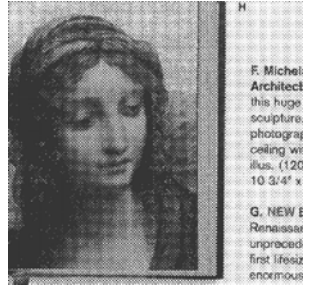

**Rasterbild**
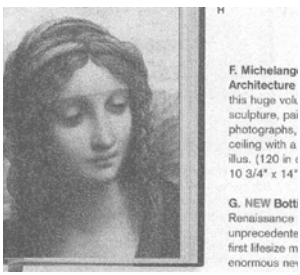

**Fehlerdiffusionsbild** 

**Schwelle** Mit dieser Funktion wird ein Grautonbild in ein Zweitonbild umgewandelt. Der Wert reicht von 0 bis 255. Ein niedriger Schwellenwert erzeugt ein helleres Bild und kann dazu verwendet werden, Hintergründe und schwach sichtbare, nicht benötigte Bilddaten zu unterdrücken. Ein hoher Schwellenwert erzeugt ein dunkleres Bild und kann dazu verwendet werden, um sehr blasse Bilder aufzuwerten. Der Schwellenwert kann durch Verschieben des Schiebereglers nach rechts oder links eingestellt werden.

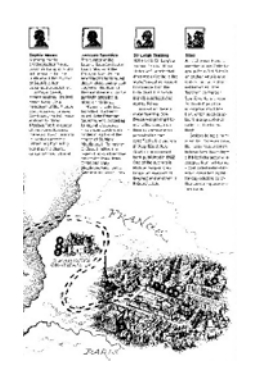

**200 dpi, Schwelle:50, Helligkeit: 0**

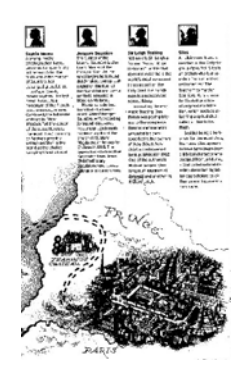

**200 dpi, Schwelle:100, Helligkeit: 0**

#### **Gray (Grau) Document Type (Dokumenttyp): Auswahl: Normal (Normal), Photo (Foto), Document (Dokument)**

Wenn Sie Gray (Grau) als Bildtyp Ihres gescannten Dokumentes auswählen, stehen Ihnen drei mögliche Dokumenttypen zur Verfügung. Auswahl: Normal (Normal), Photo (Foto), Document (Dokument).

**Document (Dokument): Wählen Sie "Document", wenn** Ihr Original reinen Text oder eine Mischung aus Text und Grafik enthält - dies ist die optimale Einstellung für gebräuchliche geschäftliche Dokumente. Wenn Sie sich für die Option "Document" entscheiden, können Sie lediglich die Einstellung Threshold (Schwellwert) anpassen.

- **Photo (Foto):** Wählen Sie "Photo", wenn Ihr Original Fotos enthält - so können Sie Fotos als lebendige Graustufenbilder reproduzieren. Wenn Sie die Option "Photo" nutzen, können Sie Threshold (Schwellwert) und Contrast (Kontrast) anpassen.
- Normal: Wenn Sie die Option "Normal" nutzen, können Sie Threshold (Schwellwert), Brightness (Helligkeit) und Contrast (Kontrast) anpassen.

**Threshold (Schwellwert):** Hier können Sie Werte zwischen 0 und 255 angeben. Der Standardwert ist 230. Ein niedriger Threshold-Wert führt zu einem helleren Bild und kann zum Ausfiltern von Hintergründen und eher unwichtigen Informationen genutzt werden. Ein hoher Threshold-Wert bewirkt ein dunkles Bild und kann zum Erfassen blasser Bilder benutzt werden. Den Threshold-Wert legen Sie fest, indem Sie den **Threshold**-Schieber nach links oder rechts bewegen und damit den gewünschten Wert einstellen.

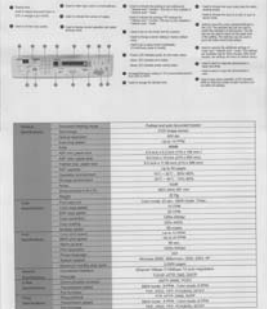

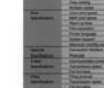

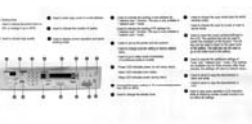

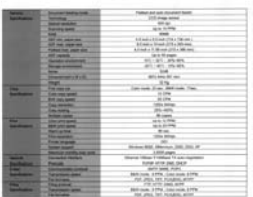

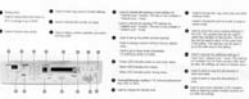

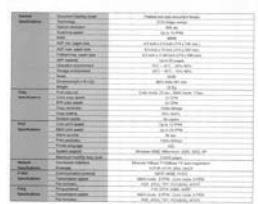

**Normal** Foto Dokument **(Schwellwert: 230)** 

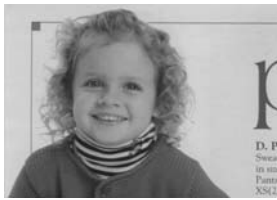

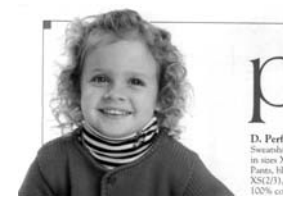

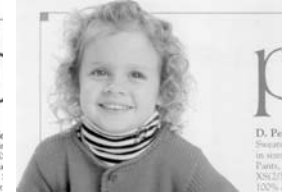

**Normal** Foto Dokument **(Schwellwert: 230)**

#### **Helligkeit** Hier können Sie die Helligkeit eines Dokuments einstellen. Je höher der Wert, um so heller das Bild. Verschieben Sie den Regler nach links oder rechts, um die Helligkeit zu erhöhen oder verringern. Der Bereich reicht von –100 bis +100. **Kontrast** Hier wird der Unterschied zwischen der hellsten und der dunkelsten Stelle eines Bilds eingestellt. Je höher der Kontrast, um so mehr Graustufen gibt es. Verschieben Sie den Regler nach links oder rechts, um den Kontrast zu erhöhen oder verringern. Der Bereich reicht von –100 bis +100.

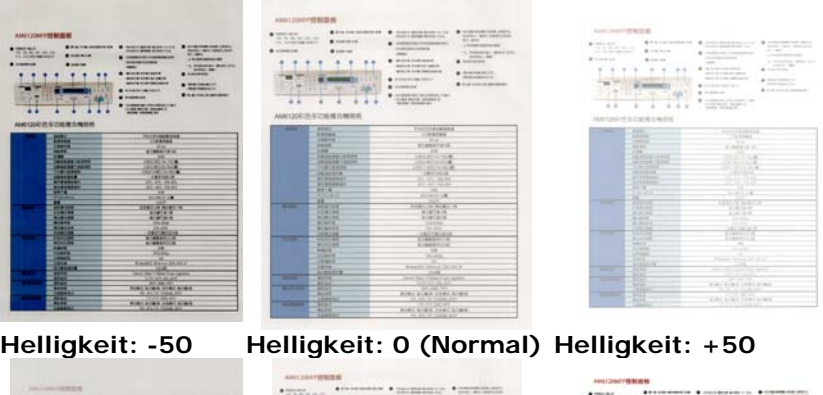

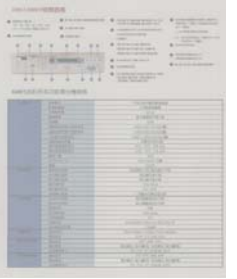

**Kontrast: -50 Kontrast: 0** 

**(Normal)** 

**Kontrast: +50** 

**Auflösung** Bei einer gut eingestellten Auflösung wird ein Bild sehr detailliert gescannt. Die Auflösung wird in Punkten pro Zoll (dots per inch  $=$  dpi) angegeben. Bei einer hohen dpi-Zahl sind Auflösung und Bilddatei groß. Beachten Sie, dass sich die Scandauer bei größeren Auflösungen verlängert und auch die Dateigröße wächst. Ein Farbbild im Format A4, das mit einer Auflösung von 300 dpi im True Color-Modus gescannt wird, erzeugt eine ca. 25 MB große Datei. Eine höhere Auflösung (über 600 dpi) wird nur dann empfohlen, wenn Sie einen kleinen Bereich im True Color-Modus scannen möchten.

> Wählen Sie aus der Drop-down-Liste einen Wert aus. Die Standardeinstellung ist 200 dpi. Verfügbar sind die Auflösungen 75, 100, 150, 200,300, 400 und 600 dpi. Sie können auch selbst einen Wert definieren, indem Sie das Feld rechts neben der Liste anklicken und dann auf die Pfeiltaste drücken. Wenn der gewünschte Wert erreicht wurde, klicken Sie auf die Taste Hinzufügen, um diesen in die Liste einzufügen. **Hinweis:**  Wenn ein Drucker oder MICR-Leser an den Scanner angeschlossen ist, ist eine Auflösung bis 300 dpi möglich.

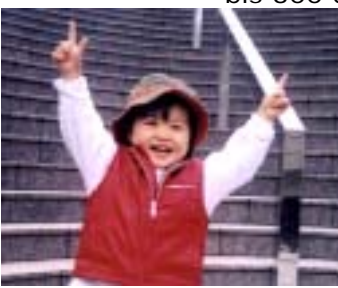

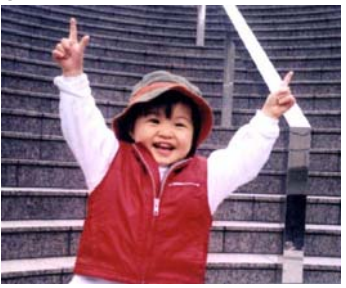

**Auflösung: 75 dpi Auflösung: 150 dpi** 

#### **Umkehren** Mit dieser Funktion werden die Helligkeit und die Farben eines Bilds umgekehrt. Die Standardeinstellung ist Schwarz auf weißem Hintergrund. Bei "Umkehren" ist die Einstellung Weiß auf schwarzem Hintergrund. Bei Farbbildern wird jedes Pixel in seine Komplementärfarbe umbewandelt.

#### "I am not worthy to have you enter my

that is God, I beg all my brothers - those w e who work manually, clerics and lay brothers ards being humble in all things: not to glorify r to become interlorly proud because of good w sometimes says or does in them or through t ord: "Do not rejoice ... in the fact that the de : 10:20) Let us be firmly convinced of the fact

#### **Schwarz auf Weiß**

#### "I am not worthy to have you enter my

that is God, I beg all my brothers - those v e who work manually, clerics and lay brother rds being humble in all things; not to glorify to become interlorly proud because of good w<br>sometimes says or does in them or through t ind: "Do not rejoice in the fact that the de 10:20) Let us be firmly convinced of the fact

#### **Weiß auf Schwarz**

#### **Scanquelle Auswahlmöglichkeiten:**

- **Automatischer Einzelblatteinzug:** Zum Scannen mehrerer Seiten.
- **Flachbett:** Zum Scannen einzelner Seiten, z.B. Zeitungsausschnitte oder geknittertes Papier.
- **Flachbett (Buch):** Zum Scannen von Seiten aus einem Buch.
- **Automatisch:** Der Scanner stellt die Scanquelle automatisch ein. Wenn Sie die Option **Automatisch** einstellen und sich ein Dokument sowohl im automatischen Einzelblatteinzug (ADF) als auch auf dem Flachbett befindet, wählt der Scanner automatisch die Scanquelle ADF. Wenn Sie **Automatisch** wählen, und sich nur im Flachbett ein Dokument befindet, wählt der Scanner als Scanquelle die Option **Flachbett**

#### **Zwei Seiten in ein Bild einfügen:**

Falls Sie einen Papiereinzugs-Scanner mit einem vorderen Einzugsfach haben, können Sie ein Dokument der Größe A3 mit einer innovativen Methode scannen. Falten Sie Ihr Dokument der Größe A3 in A4 und legen Sie das Papier in das vordere Einzugsfach. Wählen Sie Zwei Seiten zusammenführen aus der Scanquelle-Option und der Scanner wird in der Lage sein, beide Seiten Ihres Dokuments zu scannen und zwei A4 Bilder in ein A3 Bild einzufügen.

Hinweis: Wenn Sie Zwei Seiten in ein Bild einfügen wählen, wird die Abschneid- oder Multifeed-Funktion deaktiviert.

#### **Beachten Sie, dass die verfügbaren Optionen vom Scannertyp abhängen.**

#### **Farbanpassu ng**  Die Farbanpassung dient dazu, eine möglichst exakte Farbwiedergabe zu erzielen. Bei dieser Option werden die Standardparameter (ICC-Profil) zur Anpassung der Bildfarben eingesetzt.

#### **Auswahlmöglichkeiten: Keine, Dokumente, Foto**

- **Keine:** Durch die Auswahl "Keine" wird diese Funktion außer Kraft gesetzt.
- **· Dokument:** "Dokument" wählen Sie, wenn Ihr Original reinen Text oder eine Mischung aus Text und Grafik enthält – dies ist die optimale Einstellung für gebräuchliche geschäftliche Dokumente.
- **Foto: Wählen Sie "Foto", wenn Ihr** Original Fotos enthält – so werden die Farben der Fotos besonders lebendig wiedergegeben.

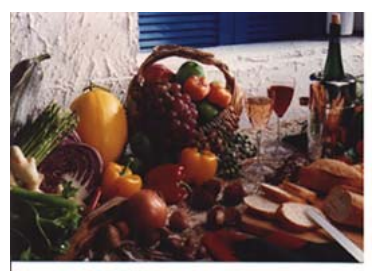

**Normal**

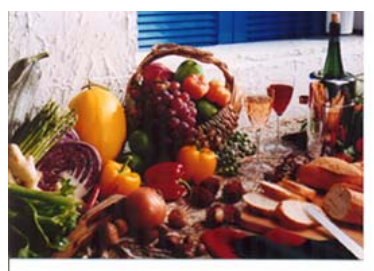

**Nach der Farbanpassung** 

#### **Farbregulierung**

Regulierung der Farbqualität des Bilds, so dass sie nahezu der des Original-Bilds entspricht. Bei dieser Funktion regulieren Standardparameter die Farbeinstellung des Bilds.

#### **4.2.3 Scannen von Farbdokumenten**

Wenn Sie Farbdokumente scannen, sind die folgenden Optionen verfügbar:

- · Helligkeit
- Kontrast
- Auflösung
- Umkehren

#### **4.2.4 Scannen von Graustufendokumenten**

Wenn Sie Graustufendokumente scannen, sind die folgenden Optionen verfügbar:

- Helligkeit
- Kontrast
- Auflösung
- Umkehren

## **4.2.5 Scannen von Schwarz-Weiß-Dokumenten**

Wenn Sie Schwarz-Weiß-Dokumente scannen, sind die folgenden Optionen verfügbar:

- Binarisierung (Dynamische Schwelle)
- Auflösung
- Umkehren

Oder

- Binarisierung (Feste Verarbeitung)
- **Schwelle**
- · Helligkeit
- Auflösung
- Umkehren

#### **4.2.6 Bearbeiten von Profilen**

Im Dialogfeld Scanner-Eigenschaften können Sie häufig verwendete Scan-Einstellungen ändern und in Profilen speichern. Diese Profile können geändert werden, indem Sie sie umbenennen oder löschen.

#### **So fügen Sie ein neues Profil hinzu**

- 1. Legen Sie die Einstellungen fest. (Sie können z. B. die Auflösung, den Bildtyp, das Schneideverfahren oder die Scangröße ändern.)
- 2. Klicken Sie auf die Registerkarte Bild und wählen Sie die Option "Profil", um das Dialogfeld "Profil bearbeiten" aufzurufen.

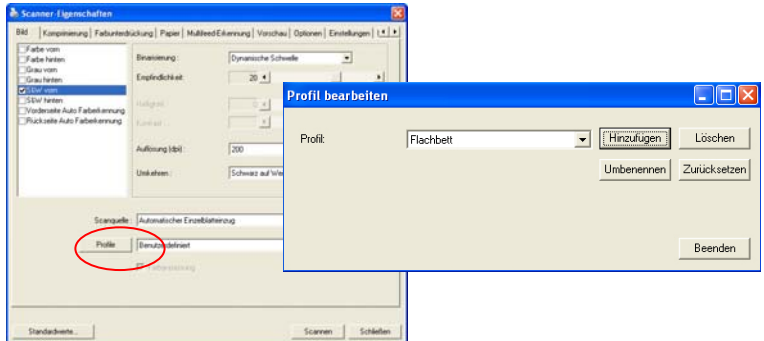

3. Klicken Sie auf " Hinzufügen" , geben Sie den Namen des Profils ein, und klicken Sie dann auf "Speichern".

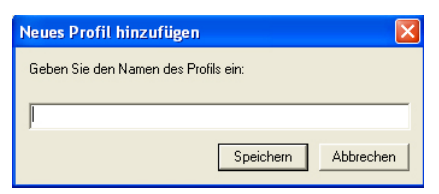

4. Das neue Profil wird gespeichert und im Listenfeld "Profile" angezeigt.

## **So laden Sie ein Profil**

1. Wählen Sie aus dem Dialogfeld Bild aus dem Listenfeld "Profile" ein Profil aus.

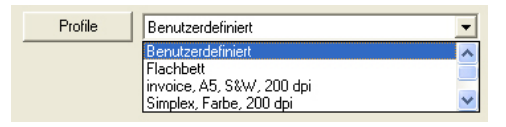

2. Das entsprechende Profil wird sofort geladen und im Dialogfeld Scanner-Eigenschaften angezeigt.

#### **So löschen Sie ein Profil**

- 1. Klicken Sie im Dialogfeld Bild auf "Profile", um das Dialogfeld Profil bearbeiten aufzurufen.
- 2. Wählen Sie aus dem Listenfeld das Profil aus, das gelöscht werden soll.

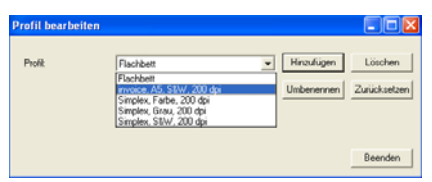

- 3. Klicken Sie auf " Löschen". Die Meldung "Möchten Sie dieses Profil wirklich löschen?" wird angezeigt.
- 4. Klicken Sie auf "Ja", um den Löschvorgang fortzusetzen, oder auf " Abbrechen", um ihn abzubrechen.

#### **So benennen Sie ein Profil um**

- 1. Klicken Sie im Dialogfeld Bild auf "Profile", um das Dialogfeld Profil bearbeiten aufzurufen.
- 2. Wählen Sie aus dem Listenfeld das Profil aus, das umbenannt werden soll, und klicken Sie auf die Schaltfläche Umbenennen.

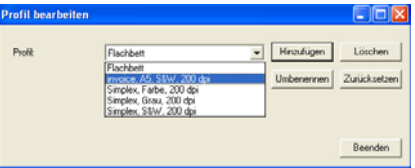

3. Geben Sie den neuen Namen für das Profil ein.

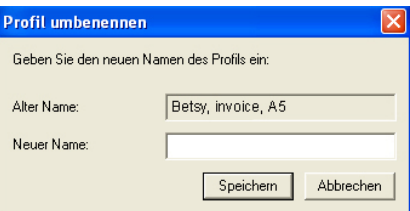

4. Wählen Sie zum Löschen die Option "Ja" und zum Abbrechen "Abbrechen".

#### **Hinweis:**

Die voreingestellten Standardprofile sind Flatbed, Simplex-S&W, 200 dpi, Simplex-Grau, 200 dpi, Simplex-Farbe, 200 dpi, Duplex-S&W, 200 dpi, Duplex-Grau, 200 dpi, Duplex-Farbe, 200 dpi. Wenn Sie einen Simplex-Scanner oder einen Scanner mit Seiteneinzug haben, sind die Optionen Duplex und Flachbett nicht verfügbar.

# **4.3 Die Registerkarte "Komprimierung"**

Auf der Registerkarte "Komprimierung" können Sie die Komprimierung und den Komprimierungsgrad festlegen. Zweitonbilder werden normalerweise mit dem CCITT-Standard, auch Gruppe 4 (G4) genannt, komprimiert. Farb- und Graustufenbilder werden gewöhnlich mit der JPEG-Technologie komprimiert. Verschieben Sie den Regler **JPEG-Qualität** nach rechts oder links, um den Komprimierungsgrad zu erhöhen oder verringern. Je höher der Komprimierungsgrad, um so schlechter ist die Qualität. Die Standardeinstellung ist 50%.

Beachten Sie, dass die Komprimierung von Ihrem Bildbearbeitungsprogramm abhängt. Wenn Ihr Bildbearbeitungsprogramm nicht das Komprimierungsformat unterstützt, erscheint entweder eine Warnmeldung oder es wird ein Bild mit einer sehr schlechten Qualität erzeugt.

JPEG steht für Joint Photographic Editor Group. Diese Gruppe hat einen Komprimierungsstandard für Farb- und Graustufenbilder entwickelt, der bei Scannern und Softwareanwendungen weit verbreitet ist. Auf Microsoft Windows gestützten Systemen wurden Dateien mit der Dateierweiterung .jpg in der Regel mit diesem Standard komprimiert.

Beim Scannen von Farb- und Graustufenbildern sind die folgenden Komprimierungsoptionen verfügbar:

- Keine
- JPEG

Beim Scannen von S&W-Bildern sind die folgenden Komprimierungsoptionen verfügbar:

- Keine
- $G<sub>4</sub>$

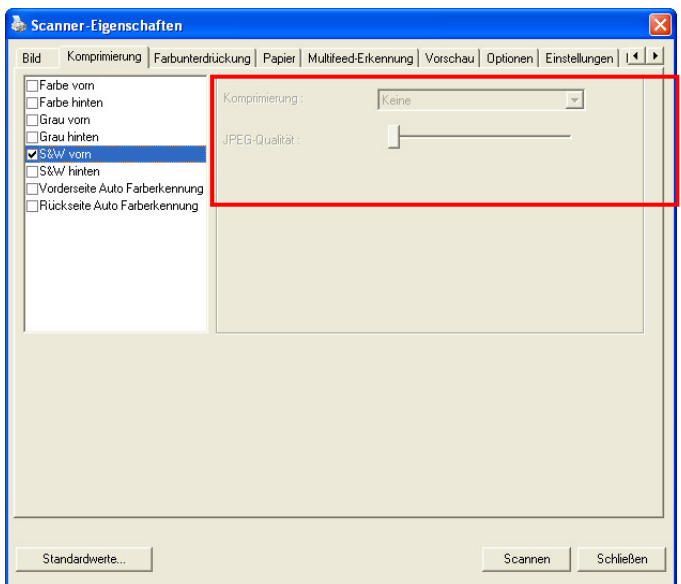

# **Das Dialogfeld "Komprimierung"**

# **4.4 Die Registerkarte "Farbunterdrückung"**

#### **4.4.1 Einstellen der Farbunterdrückung**

In der Registerkarte "Farbunterdrückung" können Sie entweder das Rot, Grün oder Blau aus dem gescannten Bild entfernen. Wenn Ihr Bild ein rotes Wasserzeichen oder einen roten Hintergrund hat, wählen Sie den Kanal R (Rot). Dadurch werden alle roten Wasserzeichen und Hintergrundfarben entfernt. Mit dieser Funktion kann die Schärfe von Texten verbessert werden, wenn Sie mit einem OCR-Programm (Optical Character  $Recognition = Zeichenerkenning)$  arbeiten.

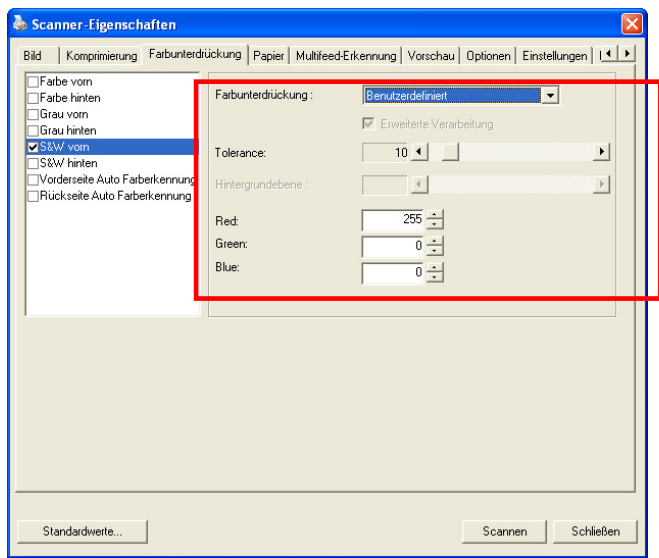

#### **Das Dialogfeld "Farbunterdrückung"**

## **Farbentfernung (Color Dropout)**

Mit der Option "Benutzerdefiniert" (Custom) können Sie festlegen, welche Farbe Sie entfernen möchten. Geben Sie dazu den entsprechenden RGB-Farbwert (Rot, Grün oder Blau) ein.

Toleranz (Tolerance): Legen Sie den zulässigen Farbbereich fest, der für die ausgewählte Farbe entfernt werden kann. Festgelegter Bereich (Specified range): 1 bis 100 Je größer der Wert ist, um so größer ist der Farbentfernungsbereich.

Diese Funktion ist jedoch nur für Schwarzweiß- und Graustufenbilder verfügbar. Wenn Sie also diese Funktion anwenden möchten, müssen Sie als Bildtyp S&W oder Grau festlegen.

## **4.4.2 Weitere Farbunterdrückungsoptionen**

Bei **Erweiterte Verarbeitung** gibt es zwei weitere Optionen, die Sie für das gescannte Bild einstellen können.

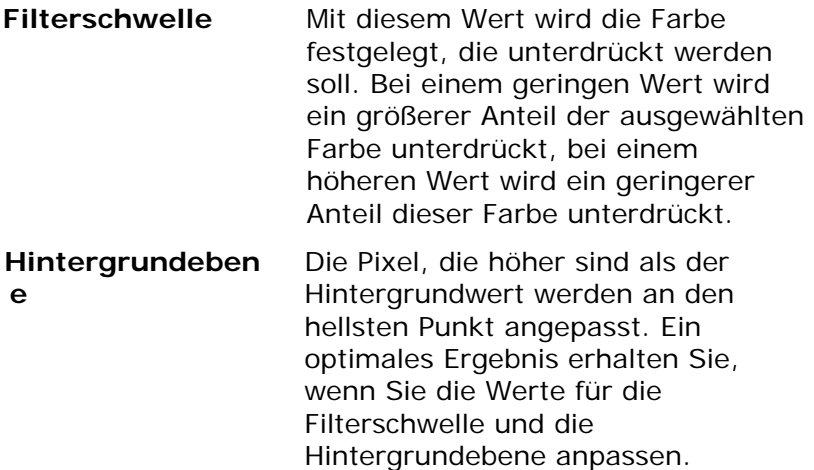

Durch eine leichte Veränderung des Hintergrundwerts lässt einen Text klarer erscheinen.

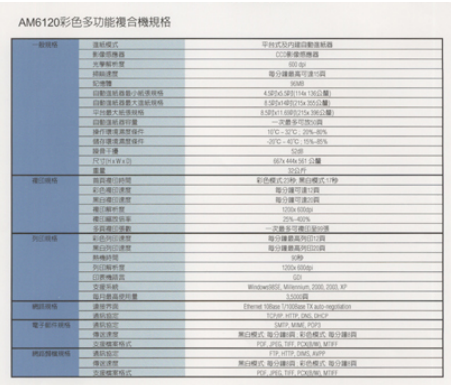

**Original**

| 夜照塔                             | 作品時に           | 平均式及内建设影荡结构                         |
|---------------------------------|----------------|-------------------------------------|
|                                 | 新型照相器          | (注重道信格器)                            |
|                                 | 光带磁形性          | $-006$                              |
|                                 | 经间皮性           | 取り連絡其可まれ高                           |
|                                 | <b>STARRS</b>  | 14340                               |
|                                 | 白铜细胞 推動介護環境場   | KIRGS SERIEG YAGO ME                |
|                                 | 白朝清明甚最大清新初保    | 21201402715 25 C/M                  |
|                                 | GALES FERRIS   | 8:500x11.0560/215x300(2)型)          |
|                                 | <b>設計保机器特集</b> | 一定豊多花園文具                            |
|                                 | 操作機應業問項件       | 10'C - 32'C - 20%-40%               |
|                                 | 线加速率集团设作       | 300 - 600 / 198-856                 |
|                                 | 設計平備           | 1245                                |
|                                 | POTOGAWATA     | 667x 448x 561 (148)                 |
|                                 | 道题             | <b>UGK</b>                          |
| 補口換体                            | 指南道官時間         | 新西藏式刀种 黑白魔式白喉                       |
|                                 | 初の期印度館         | 提升建可谓可能                             |
|                                 | 地位直径速度         | 地位维尔维尔群                             |
|                                 | - 中国科学         | 1200x10046                          |
|                                 | 福门福氏病室         | 20%-430%                            |
|                                 | 在四维门顶能         | 一定最多可能性能回信                          |
| 包式翻译                            | 新西西田清理         | 取分離蒸進所印印刷                           |
|                                 | 美的列口清理         | 精丹建麻高利田加森                           |
|                                 | MANDS          | 1085                                |
|                                 | <b>DOCKERS</b> | 1200x 830@1                         |
|                                 | 红素梅球片          | <b>YOS</b>                          |
|                                 | 齿梁科林           | Kindastick Milenson, 2003, 2023, 87 |
|                                 | 解约精炼硬料量        | 3.502.05                            |
| 通話機種                            | 連安外出           | There 13las 17030an Trado regulator |
|                                 | 通道協定           | TOOM HTTP: DNS DVCP                 |
| <b>世子都作接结</b>                   | 通常協定           | " SMTP MINE POPS                    |
|                                 | 模式请求           | 第自模式 数分期间 电热模式 英分集团                 |
|                                 | 合理検定格式         | POP JPEC TAP, PCKINWI, MTS-F        |
| <b><i>STUTISTICS IN CL.</i></b> | 请京協定           | FOR AIRPORT COMPETITIONS            |
|                                 | 提供课程           | 医白模式 凝白糖/血、彩色模式 指日编织器               |
|                                 | 空间链接吸收         | FOR UNKL TAR POWRAN, MTAX           |

**Blau entfernen, Schwelle: 20, Hintergrund: 255** 

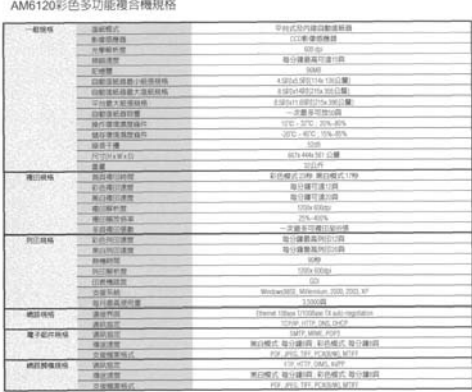

**Blau entfernen, Schwelle: 20, Hintergrundebene: 210** 

## **4.5 Die Registerkarte "Papier"**

Auf der Registerkarte "Papier" können Sie Werte für die Bildausgabe festlegen (Zuschneiden, Scanbereich, OverScan, Mehrseiteneinzug-Erkennung).

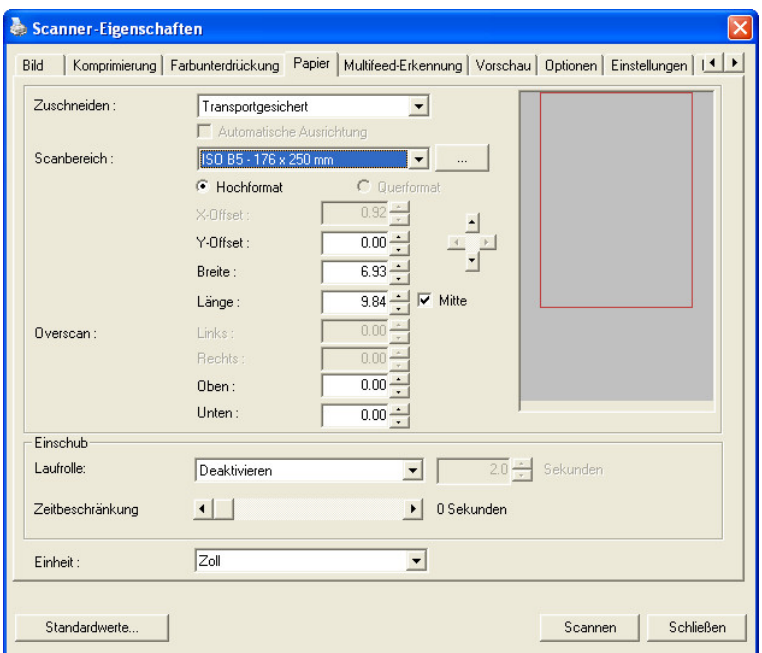

**Das Dialogfeld "Papier"** 

## **4.5.1 "Zuschneiden"**

Mit der Funktion "Zuschneiden" können Sie einen Teilbereich des zu scannenden Dokuments einlesen. **Optionen: Automatisch, Transportgesichert, Erkennung des Seitenendes, Automatischer Mehrfachscan, Relativ zu Dokument.** 

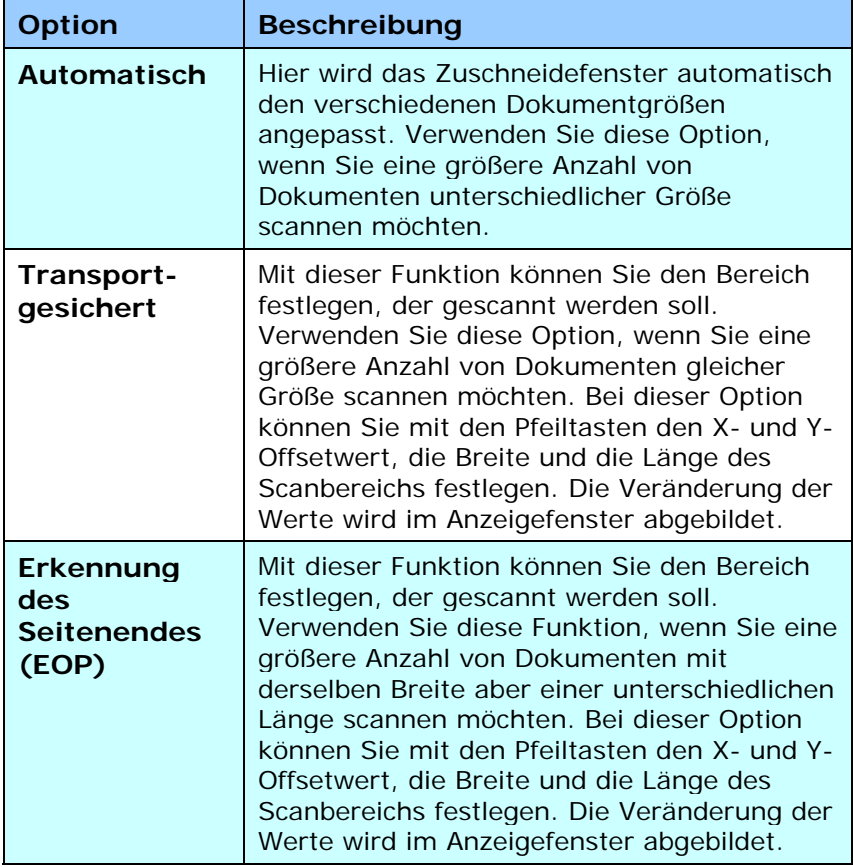

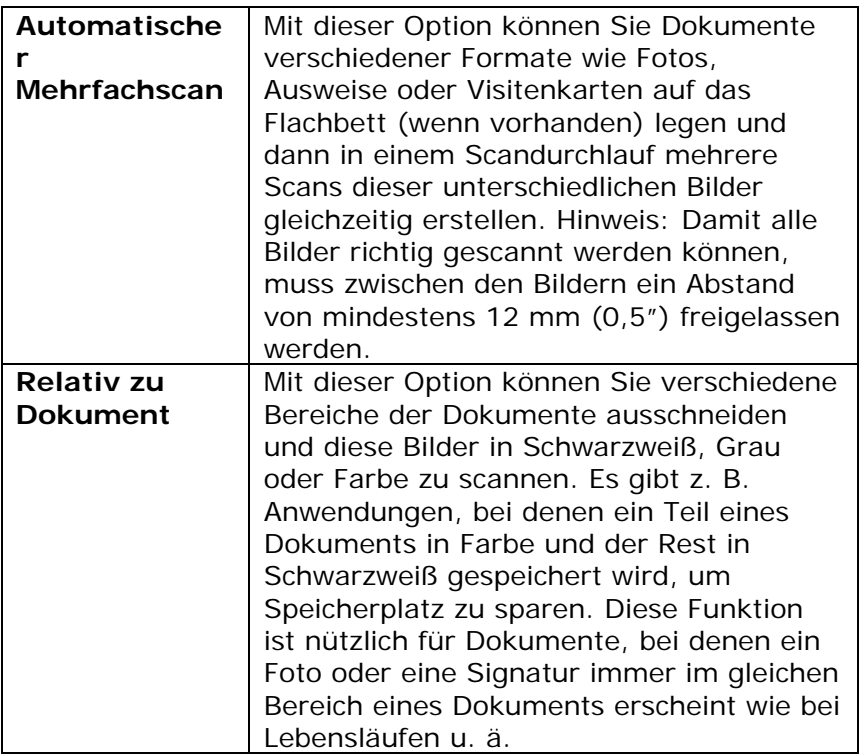

**Relativ zu Dokument**: (für mehrere Dokumente derselben Größe)

Mit dieser Option können Sie verschiedene Bereiche der Dokumente ausschneiden und diese Bilder in Schwarzweiß, Grau oder Farbe zu scannen. Es gibt z. B. Anwendungen, bei denen ein Teil eines Dokuments in Farbe und der Rest in Schwarzweiß gespeichert wird, um Speicherplatz zu sparen. Diese Funktion ist nützlich für Dokumente, bei denen ein Foto oder eine Signatur immer im gleichen Bereich eines Dokuments erscheint wie bei Lebensläufen u. ä.

Auf folgende Art können Sie ein Dokument in Schwarzweiß mit einem Farbbereich (Bild) scannen.

- 1. Wählen Sie auf der Registerkarte Paper (Papier) die Schneideoption "Relativ zu Dokument" oder " Fest für Transport".
- 2. Wählen Sie bei Scanbereich die Scangröße aus. Die ausgewählte Scangröße mit einem roten rechteckigen Kasten dargestellt. Diese entspricht auch der Scangröße des gesamten Dokuments. (Beispiel: ISO A5; wenn Sie keinen Scanbereich festlegen und im Feld None (Kein) angezeigt wird, wird als Standardbereich automatisch die Maximalgröße des Scanners verwendet.)

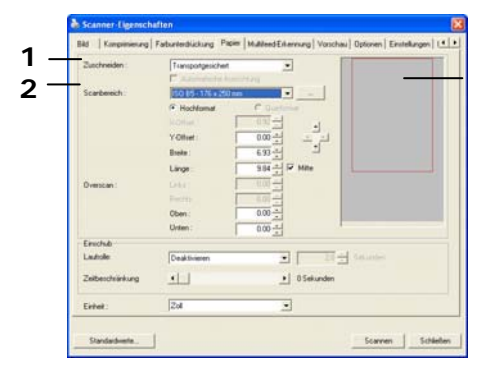

Rechteckiger roter Kasten

3. Klicken Sie auf die Registerkarte Preview (Vorschau), um das Vorschaufenster aufzurufen. Auf dem Bildschirm erscheint ein rechteckiger schwarzer Kasten , der die maximale Scangröße anzeigt, die Sie gerade festgelegt haben.

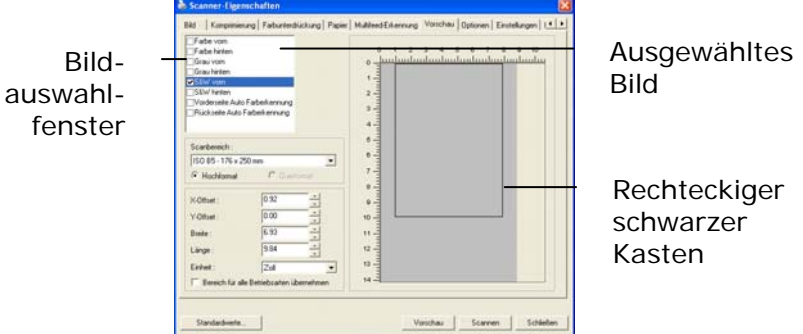

4. Klicken Sie auf die Schaltfläche Preview (Vorschau), um das gesamte Bild mit geringer Auflösung anzuzeigen, damit Sie den relativen Scanbereich korrekt festlegen können.

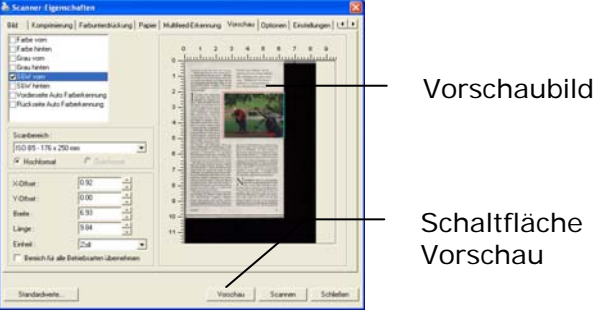

- 5. Wählen Sie im Bildauswahlfenster einen Bildtyp aus. Das ausgewählte Bild wird durch eine Farbmarkierung hervorgehoben. (Beispiel: Front Color (Schriftfarbe))
- 6. Schieben Sie den Cursor auf das Vorschaufenster, und klicken Sie auf die linke Maustaste. Im Fenster erscheint ein Kreuz (siehe Abbildung). Verschieben Sie die Maus diagonal, sodass ein Feld in der gewünschten Größe entsteht. Der ausgewählte Bereich erscheint als roter Kasten (siehe Abbildung).

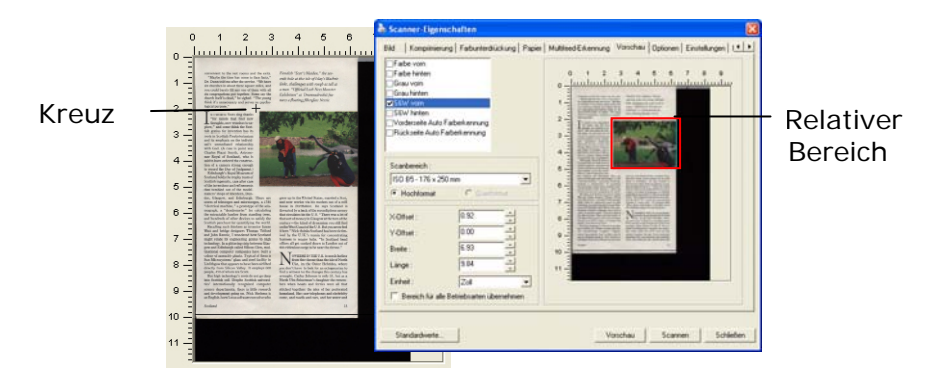

- 7. Wählen Sie im Bildauswahlfenster die Option B&W image (Schwarzweißbild), um das ganze Dokument zu scannen.
- 8. Klicken Sie auf die Schaltfläche Scan (Scannen), um das Dokument mit zwei Bildtypen und Scangrößen zu scannen. (Das Ergebnis sehen Sie unten.)

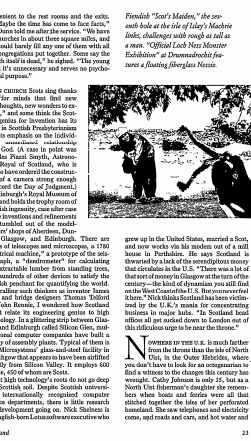

Gesamtes Dokument in Schwarzweiß Relativer Scanbereich in Farbe

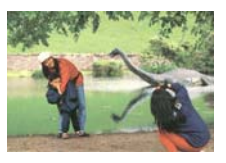

Wenn Sie die Option **Transportgesichert** verwenden, sind die folgenden Einstellungen verfügbar.

- **X-Offset**  Der Abstand vom linken Ende des Scanners zum linken Ende des Scanbereichs.
- **Y-Offset** Der Abstand vom oberen Ende des Dokuments zum oberen Ende des Scanbereichs.
- **Breite**  Die Breite des Scanbereichs.
- **Länge**  Die Länge des Scanbereichs.
- **Mitte:** Der X-Offsetwert wird automatisch auf der Grundlage der gewählten Dokumentengröße berechnet.
- Verschieben Sie den Scanbereich mit den Pfeiltasten. Die Größe des Bereichs bleibt dabei unverändert. Die Änderungen werden im Anzeigefenster angezeigt.

#### **4.5.2 Weitere Einstelloptionen in der Registerkarte "Papier"**

#### **Automatische Ausrichtung**

Mit dieser Option können Sie ein Dokument automatisch ausrichten.

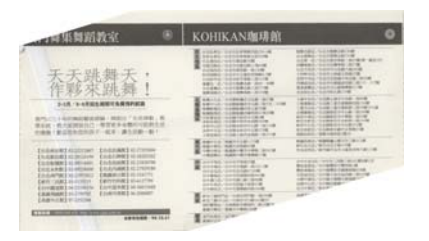

Hinweis: Wenn der Winkel zu groß ist, ist es möglich, dass ein Teil des Bilds abgeschnitten wird.

#### **Scanbereich**

Wählen Sie aus der Drop-down-Liste das gewünschte Papierformat aus. Sie können selbst die Papiergröße festlegen, indem Sie auf das Feld **Scanbereich** und dann auf **Hinzufügen**  klicken.

**Auswahlmöglichkeiten:** Kein, US Letter- 8,5"x 11", US Legal – 8,5" x 14", ISO A4 – 21 x 29,7 cm, ISO A5 – 14,8 x 21 cm, ISO A6 – 10,5 x 14,8cm, ISO A7 – 7,4 x 10/5 cm, ISO B5 – 17,6 x 25 cm, ISO B6 – 12,5 x 17,6 cm, ISO B7 – 8,8 x 12,5 cm, JIS B5 – 18,2 x 25,7 cm, JIS B6 – 12,8 x 18,2 cm, JIS B7 – 9,1 x 12,8 cm, Scanner-Maximum, Lange Seite.

#### **Lange Seite:**

Wenn Sie ein Dokument scannen möchten, das länger ist als der Scanner, wählen Sie die Option Lange Seite. Beachten Sie, dass bei Lange Seite die Mehrseitenerkennung nicht verfügbar ist. Optionen: Unbekannte Länge, Länge eingeben (\*Die verfügbaren Optionen hängen vom Scannertyp ab.)

Wählen Sie " Unbekannte Länge " , wenn Sie ein einseitiges Dokument mit unbekannter Länge haben.

Wählen Sie " Länge eingeben" , um die Länge und Breite der Dokumente oder die gewünschte Scangröße für die Dokumente einzugeben. Diese Funktion ist nützlich, wenn Sie mehrere Dokumente derselben Größe haben oder wenn die Dokumente mit derselben Scangröße gescannt werden sollen.

#### **Overscan**

Mit der Funktion Overscan können Sie oben, unten, rechts und links (diese Optionen sind je nach Scannertyp verfügbar) einen festgelegten Rand um das Bild legen. Auf diese Weise kann das Abschneiden von Ecken beim Anpassen der Bilder vermieden werden, das beim Anpassen von Dokumenten auftreten kann, die mit dem automatischen Seiteneizug gescannt werden. Wählen Sie einen Wert zwischen 0 und +5 mm. Das Ergebnis

#### **Vorzufuhr:**

Auswahl: Aktivieren, deaktivieren. Bei Auswahl von Aktivieren kann die Wartezeit eingestellt werden, die der Scanner nach dem Einlegen der Dokumente in den Scanner wartet, bis er mit der Vorzufuhr des Papiers beginnt. Die Standardeinstellung lautet Deaktivieren.

#### **Zeitbeschränkung Transport**

Die Wartezeit, die der Scanner nach Abschluss des ersten Scan-Jobs wartet, ehe er einen automatischen Scan startet, kann eingestellt werden. Diese Funktion ist besonders hilfreich, wenn Sie mehrere einzelne Dokumente mit den gleichen Scan-Einstellungen einlesen möchten. Die Standardeinstellung lautet 0. Der Wertbereich liegt zwischen 0 und 30 Sekunden.

#### **Hinweis:**

- 1 Wenn innerhalb der angegebenen Zeitbeschränkung ein Dokument in den Scanner eingelegt wird, beginnt der Scan-Vorgang automatisch.
- 2 Falls Ihr Scanner über eine Flachbett-Option verfügt, und das Papier nach Ablauf der Zeitbeschränkung auf das Flachbett aufgelegt wird, müssen Sie in der TWAIN-Bedienoberfläche auf die Schaltfläche "Scannen" drücken, um den Scan-Vorgang zu starten.

des Overscans wird nicht im Anzeigefenster angezeigt. Die Verfügbarkeit dieser Option hängt vom Scannertyp ab.

## **4.6** Mehrseiteneinzug-Erkennung

Bei der Mehrseiteneinzug-Erkennung erkennt das Gerät, wenn beim Einzelblatteinzug mehrere Seiten überlappend in den Scanner eingezogen werden. Der Mehrseiteneinzug tritt gehäuft bei geklammerten Dokumenten, Kleberesten auf Seiten oder durch elektrostatische Ladung im Papier auf. Hinweis: Die Verfügbarkeit dieser Option hängt vom Scannertyp ab.

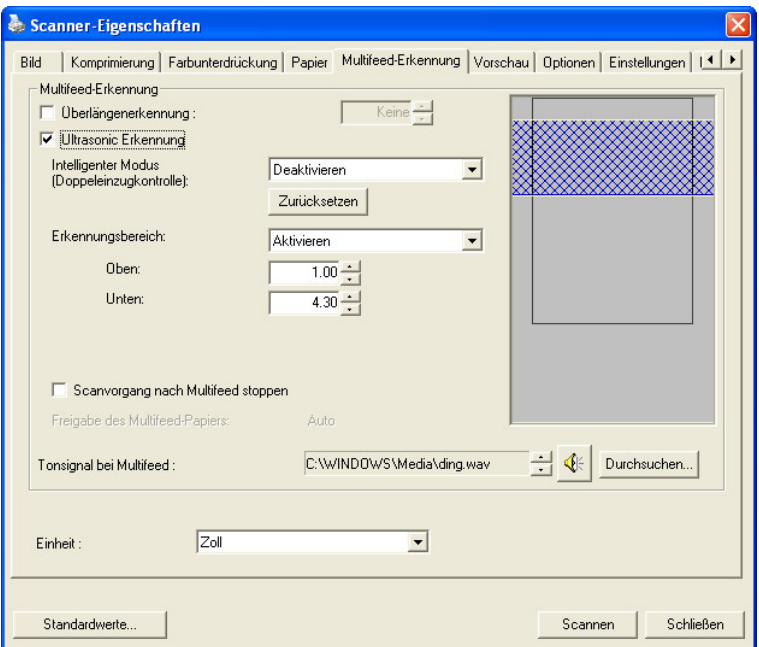

#### **Überlängenerkennung**

Bei der Überlängenerkennung können Sie die Länge der Dokumente vorgeben. Dieser Wert gibt die Länge an, die über den Scanbereich hinaus geht. Im Anzeigefenster wird die Größe des Dokuments bei Veränderung des Werts angezeigt. Der Wert 0 steht für keine Überlängenerkennung. Die Funktion Überlängenerkennung ist dann zu empfehlen, wenn Sie Dokumente derselben Größe mit dem automatischen Seiteneinzug scannen.

#### **Intelligenter Modus**

**(Doppeleinzugskontrolle) mit Ultraschallerkennung**  Manche Dokumente enthalten ein aufgeklebtes Foto oder ein Etikett, das versehentlich als Doppeleinzug erkannt werden kann, obwohl Sie keinen Doppeleinzug wünschen. In diesem Fall können Sie den Intelligenten Modus verwenden, damit der Scanner diese Bedingungen speichert und keinen Doppeleinzug verwendet. **Zur Auswahl stehen: Deaktivieren, Nach Länge (Papier/Objekt), Nach Position, Nach Länge (Papier/Objekt)+Position.**

**Nach Länge (Papier/Objekt)**: Wenn zum ersten Mal ein Mehrfacheinzug erkannt wird, speichert der Scanner sowohl die Länge des Dokumentes als auch des Objektes (Foto oder Etikett). Wenn Sie das nächste Mal einen Scanvorgang ausführen, wird das Muster des Mehrfacheinzuges umgangen.

**Nach Position**: Wenn zum ersten Mal ein Mehrfacheinzug erkannt wird, speichert der Scanner die Position des an das Dokument angehefteten Fotos oder Etiketts. Wenn Sie das nächste Mal einen Scanvorgang ausführen, wird das Muster des Mehrfacheinzuges umgangen.

**Nach Länge (Papier/Objekt)+Position**: Wenn zum ersten Mal ein Mehrfacheinzug erkannt wird, speichert der Scanner die Länge des Dokumentes, sowie die Länge und Position des an das Dokument angehefteten Objektes (Foto oder Etikett). Wenn Sie das nächste Mal einen Scanvorgang ausführen, wird das Muster des Mehrfacheinzuges umgangen.

Um den intelligenten Modus zu verwenden,

- 1. Wählen Sie die Mehrfacheinzugserkennungsmethode, die umgangen werden soll.
- 2. Wenn während des Scanvorgangs ein Mehrfacheinzug erfolgt, wird eine Mehrfacheinzugs-Warnmeldung erscheinen.
- 3. Wählen Sie **OK**, um die Mehrfacheinzugseinstellung für den nächsten Scanvorgang zu überspringen und diese Meldung zu schließen.
- 4. Öffnen Sie die TWAIN Datenquelle in Ihrem Scan-Programm. Dieselbe Mehrfacheinzugssituation wird nicht als Mehrfacheinzug erkannt werden.

#### **Hinweis:**

- 1. Frühere Doppeleinzugbedingungen können durch Anklicken der Taste **Reset** gelöscht werden.
- 2. Der Scanner kann bis zu 25 Doppeleinzugbedingungen speichern und ignorieren.
- 3. Bei Deinstallation des Scannertreibers bleiben die zuvor gespeicherten Doppeleinzugbedingungen weiterhin gültig.

#### **Erkennungsbereich**

Diese Option ermöglicht die Einstellung des Erkennungsbereichs für Doppeleinzug.

Um einen Erkennungsbereich für Doppeleinzug zu definieren

- 1. Im Intelligenten Modus die Option **Deaktivieren** auswählen. Der Erkennungsbereich wird aktiviert.
- 2. Die Option **Innerhalb** oder die Option **Außerhalb** auswählen. Der Erkennungsbereich wird hervorgehoben.
- 3. Mauszeiger an den oberen oder unteren Rand des Erkennungsbereichs ziehen, um den Bereich im Anzeigefenster zu definieren. Die Ränder können auch mit der "Auf"- oder "Ab"-Taste geändert werden. Oben bezeichnet den Anfang des Erkennungsbereichs. Unten bezeichnet das Ende des Erkennungsbereichs. Der Wert für Oben und der Erkennungsbereich müssen mindestens 1 Zoll betragen.

Erkennungsbereich: Innerhalb, Rechteckig, Oben: 3", Unten: 7"

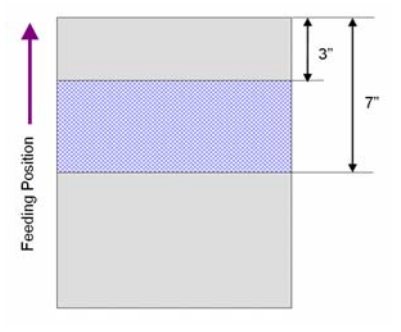

Erkennungsbereich: Außerhalb, Rechteckig, Oben: 3", Unten: 7"

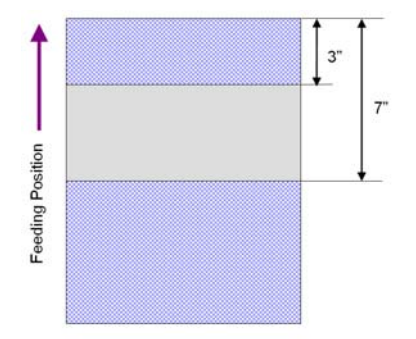

#### **Ultrasonic Erkennung**

Ultrasonic Erkennung ermöglicht es Ihnen, durch Erkennung der Papierdicke zwischen den Dokumenten, überlappende.

Bei der Erkennung des Mehrseiteneinzugs sind drei Optionen verfügbar.

#### **Stop Scanning after Multi-Feed (Scan bei Mehrfacheinzug stoppen)**

Wenn Sie diese Option wählen, wird bei Erkennung eines Mehrfacheinzugs der Papiereinzug gestoppt, und auf dem Bildschirm erscheint die folgende Meldung.

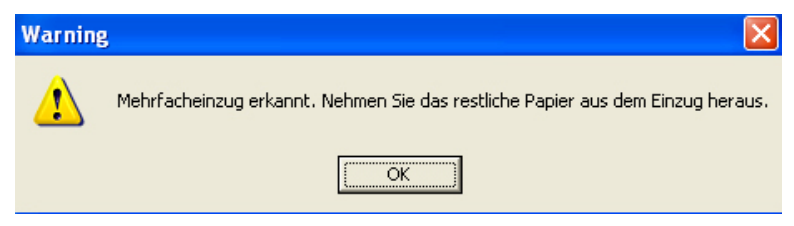

Aktion:

- 1. Folgen Sie den Anweisungen der Meldung, um die restlichen Seiten aus dem Papiereinzug herauszunehmen.
- 2. Klicken Sie auf OK, um die Meldung zu schließen.
- 3. Scannen Sie die restlichen Seiten.
#### **Alarmton bei Mehrfacheinzug**

Wenn eine WAVE-Datei hinzugefügt wird, ertönt bei Erkennung eines Mehrfacheinzugs ein Alarmton. Die Warnmeldung wird nicht angezeigt.

Wenn die Option "Stop Scanning after Multi-Feed" (Scan bei Mehrfacheinzug stoppen) gewählt wird, stoppt der Scanner den Papiereinzug.

Wenn die Option "Stop Scanning after Multi-Feed" (Scan bei Mehrfacheinzug stoppen) nicht gewählt wird, fährt der Scanner bis zum Ende des Dokuments fort.

#### Aktion:

- 1. Wenn "Stop Scanning after Multi-Feed" (Scan bei Mehrfacheinzug stoppen) gewählt ist, folgen Sie den Anweisungen aus dem vorhergehenden Abschnitt "Stop Scanning after Multi-Feed" (Scan bei Mehrfacheinzug stoppen).
- 2. Wenn "Stop Scanning after Multi-Feed" (Scan bei Mehrfacheinzug stoppen) nicht gewählt wurde, scannen Sie die Seiten erneut, bei denen der Mehrfacheinzug festgestellt wurde.

#### **Freigabe des Multifeed-Papiers: Auto**

Falls Auto gewählt ist, wird der Scanner automatisch den Transport des Multifeed-Papiers freigeben, sobald Multifeed erkannt und der Scanvorgang gestoppt wurde.

#### **Hinzufügen eines Tonsignals:**

- 1. Klicken Sie auf die Taste Durchsuchen, die sich rechts neben dem Lautsprechersymbol befindet. Das Dialogfeld Öffnen erscheint.
- 2. Wählen Sie eine Wave-Datei aus.
- 3. Klicken Sie auf die Taste Öffnen. Die Wave-Datei wird hinzugefügt.

#### **Einheiten**

Hier wird das primäre System für die Einheiten eingestellt. **Zoll, Millimeter** und **Pixel**.

# **4.7 Die Schaltfläche "Vorschau"**

Wenn Sie auf die Schaltfläche Vorschau klicken, können Sie sich vor dem endgültigen Scan eine Vorschau (einen Scan mit geringer Auflösung) davon ansehen. Anhand dieses Vorschaubilds können Sie den Scanbereich genau festlegen. Diesen können Sie entweder aus dem Listenfeld "Scan Area" (Scanbereich) auswählen, oder Sie legen ihn fest, indem Sie den Cursor auf das Anzeigefenster setzen und ihn diagonal darüber ziehen. Dabei erscheint ein rotes Rechteckfeld, das den gewählten Bereich markiert.

Hinweis: Wenn Sie auf der Registerkarte "Papier" die Option " Automatisch zuschneiden" wählen, ist es nicht möglich, im Vorschaufenster den Scanbereich festzulegen.

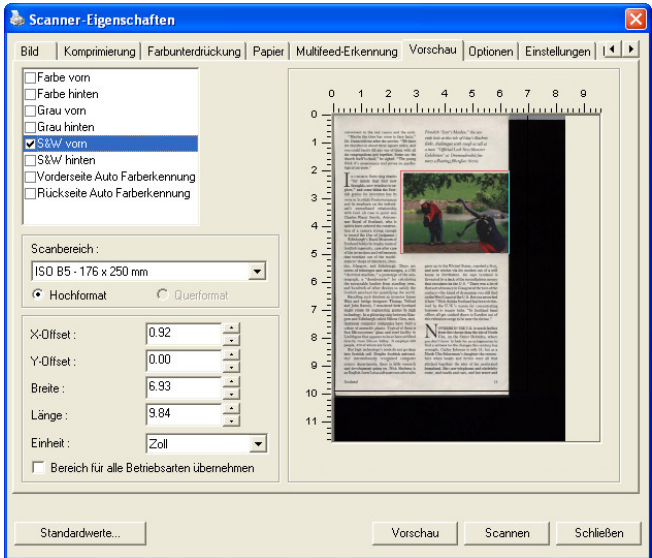

#### **Die Schaltfläche "Vorschau"**

# **4.8 Die Registerkarte "Optionen"**

Auf der Registerkarte "Optionen" können Sie die folgenden zusätzlichen Einstellungen für die Bildverarbeitung vornehmen.

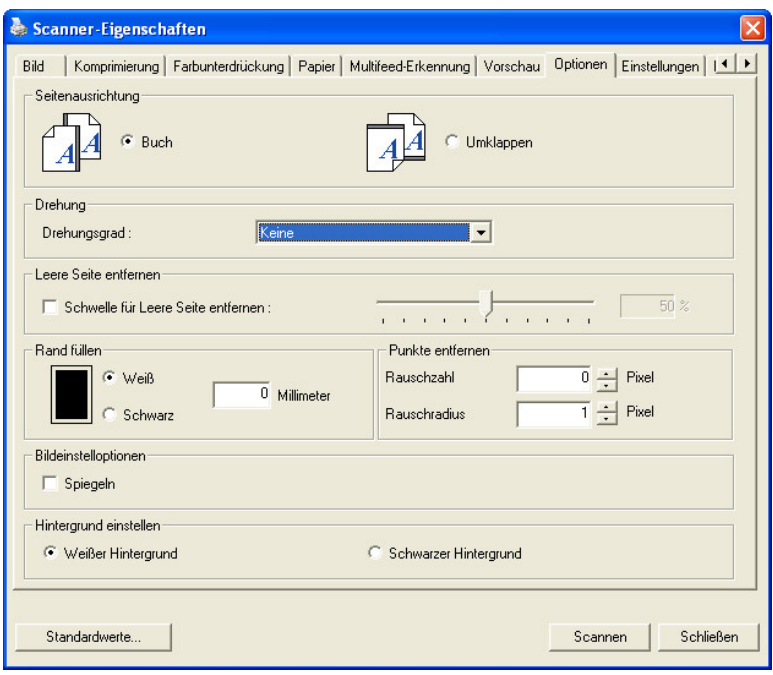

**Das Dialogfeld "Optionen"**

Seitenausrichtung Mit dieser Funktion haben Sie die Möglichkeit die Ausrichtung doppelseitiger Vorlagen festzulegen. Wenn Sie die Option "Umklappen" wählen, wird das Bild auf der Rückseite um 180° gedreht.

> Diese Funktion wird für doppelseitig im Hochkantformat bedruckte Vorlagen (höher als breit) verwendet, die aber im Querformat in den Scanner eingeführt werden (breiter als hoch) und umgekehrt. In diesem Fall muss das Bild der Rückseite um zusätzliche 180° gedreht werden.

**Optionen:** Buch, Umklappen

Wenn Sie die Option "Buch" wählen, wird das Bild der Rückseite nicht gedreht.

Die folgende Abbildung zeigt die Ausrichtung der Vorlage, die im Querformat in den Scanner eingelegt wird, aber im Hochkantformat angezeigt werden soll.

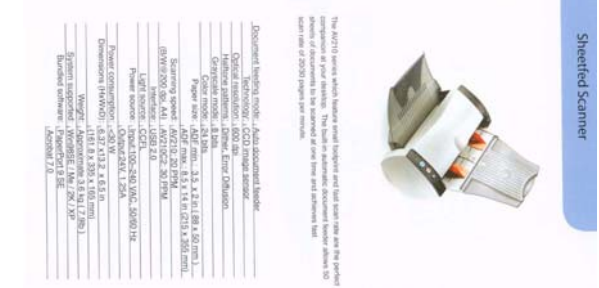

**Bild drehen** Wählen Sie aus der Drop-down-Liste den Drehwinkel aus, um den das gescannte Bild gedreht werden soll.

> **Auswahlmöglichkeiten: Keine, 90° (im Uhrzeigersinn), 90° (entgegen dem Uhrzeigersinn), 180°, Automatisch ausrichten.**

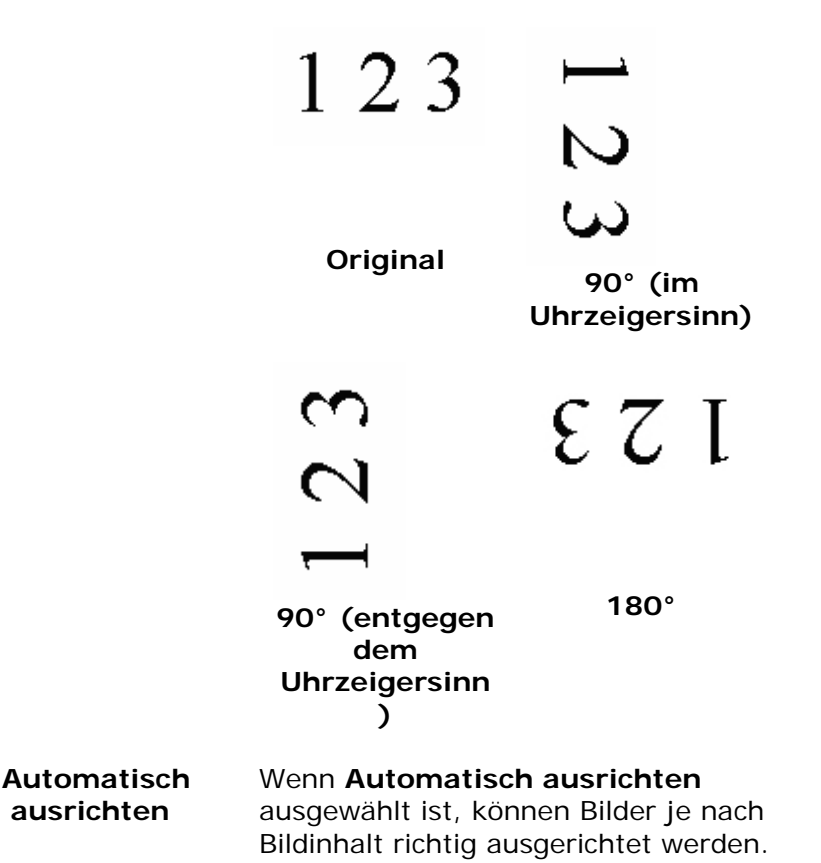

#### **Leere Seite entfernen**

Markieren Sie diese Option, wenn Sie die leere Seite entfernen möchten, und verschieben Sie den Regler nach links oder rechts auf die gewünschte **Schwelle** 

#### **Rand füllen**

Markieren Sie die Option Weiß oder Schwarz, wenn Sie um das gescannte Bild herum einen weißen oder schwarzen Rand hinzufügen möchten. Geben Sie einen Wert von 0 bis 5 mm ein. Die Standardeinstellung ist 0.

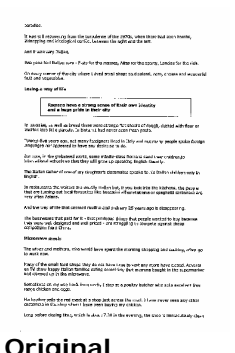

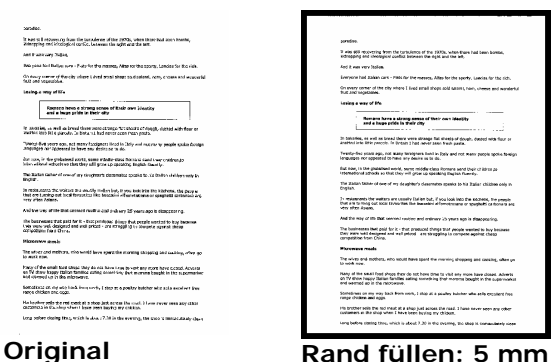

**(Schwarz)** 

#### **Entstörung (Despeckle)**

Hin und wieder können kleine Punkte oder Flecken im Hintergrund eines gescannten Bilds erscheinen. Durch das Entstören entsteht ein saubereres Bild für die OCR-Verarbeitung (Optical Character Recognition) und die Datei wird kleiner.

Definieren Sie die Bildstörungen, die entfernt werden sollen, anhand ihrer Störungszahl (Größe) und ihres Störungsradius (Bereich). Die Maßeinheit ist Pixel. Je höher die Zahl, um so mehr Störungen werden entfernt.

 $\hat{\mathscr{F}}$  plague on thee! Hast thou never an eye in thy head? Canst not hear? -The First Part of King Henry the Fourth:  $2.1.26 - 27$ A carrier to Gadshill, the host of a tavern.

Vor dem Entstören (Störungszahl:0, Störungsradius:1)

 $\widetilde{\mathscr{F}}$  plague on thee! Hast thou never an eye in thy head? Canst not hear? -The First Part of King Henry the Fourth:  $2.1.26 - 27$ 

A carrier to Gadshill, the host of a tavern.

Nach dem Entstören (Störungszahl:22, Störungsradius:10)

# **Hinweis:**

• Diese Funktion ist derzeit nur für Schwarzweißdokumente verfügbar.

• Um mit der angegebenen Geschwindigkeit zu scannen, wird empfohlen, den Störungsradius auf 10 Pixel einzustellen.

**Bildeinstelloptionen**  Markieren Sie die Option Spiegeln, wenn Sie die rechte und linke Seite des Bilds vertauschen, also spiegeln, möchten.

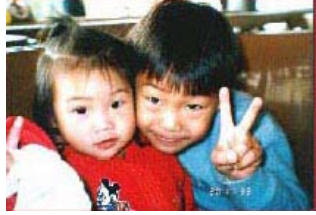

**Original**

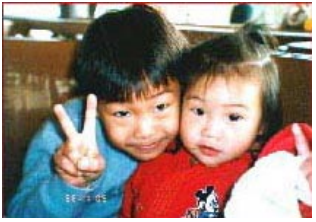

**Gespiegeltes Bild**

#### **Hintergrun d**  Mit dieser Option legen Sie den Hintergrund Ihres Scans fest. **Auswahlmöglichkeiten: Weißer Hintergrund, Schwarzer Hintergrund.**

Hinweis: Bei Scannern mit automatischem Dokumenteinzug kann diese Option derzeit nur im "Auto-Zuschnitt"-Modus ausgewählt werden. Bei Flachbettscannern steht diese Option sowohl bei "Auto-Zuschnitt" als auch bei "Transport-fixiert" zur Verfügung.

Weitere Hinweise zur Auswahl von "Auto-Zuschnitt" und "Transport-fixiert" finden Sie in Abschnitt *4.5.1: Zuschnitt*.

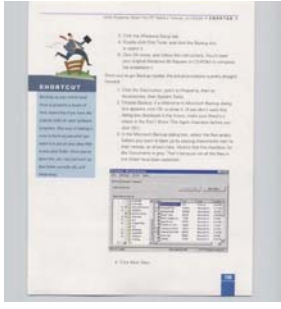

Weißer Hintergrund

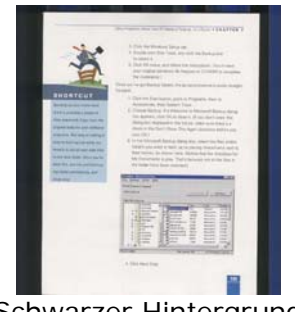

Schwarzer Hintergrund

#### **4.9 Die Registerkarte "Einstellungen"**

In der Registerkarte "Einstellungen" können Sie die folgenden Einstellungen festlegen:

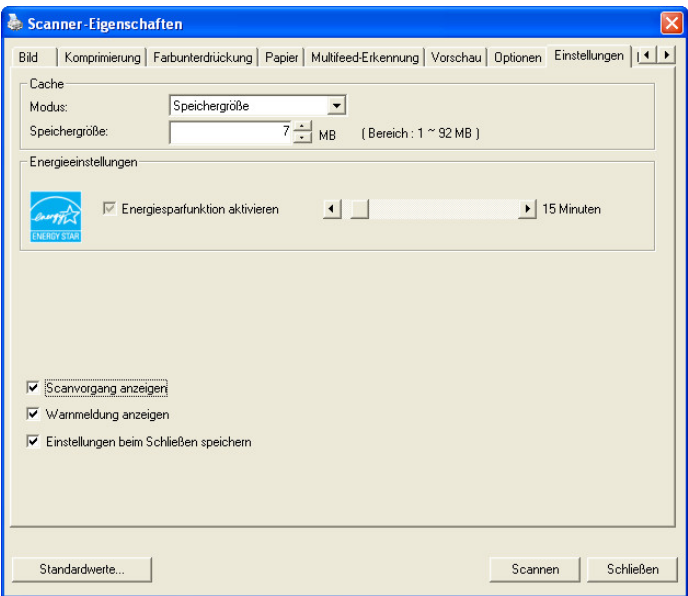

#### **Das Dialogfeld "Einstellungen"**

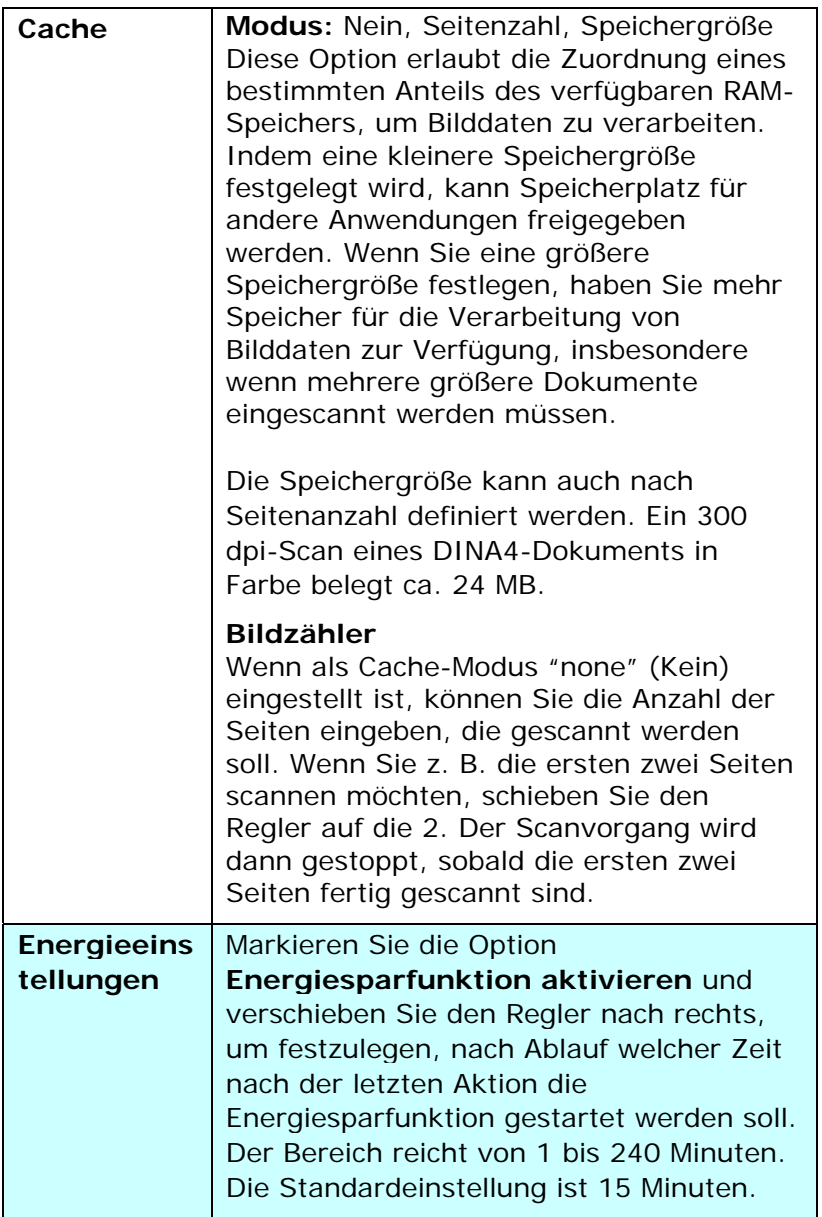

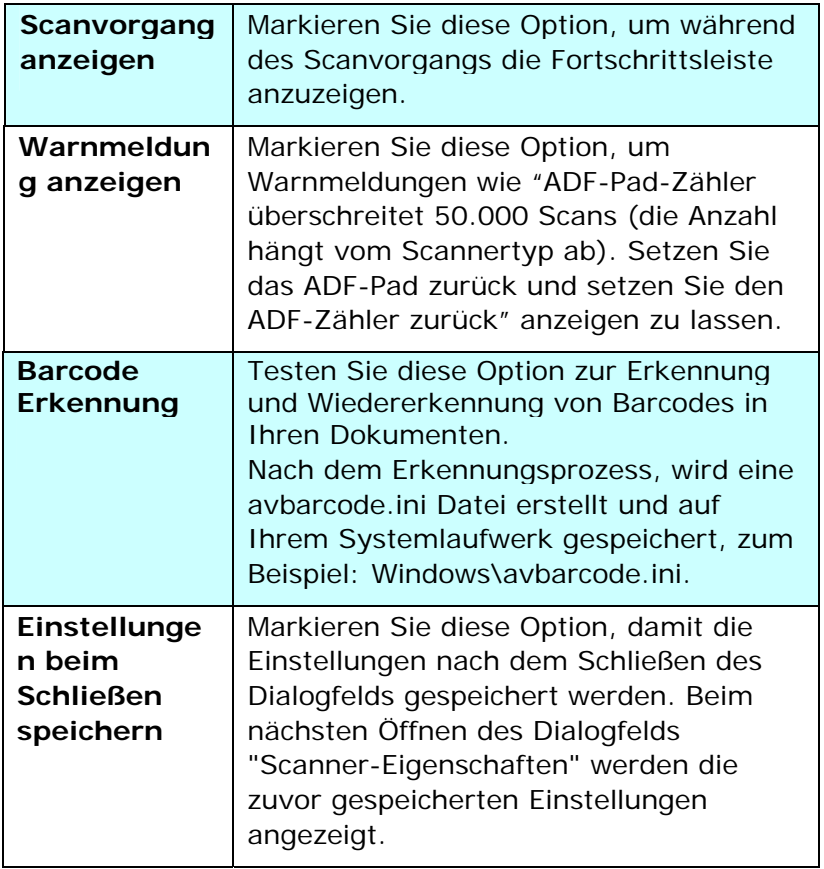

# **4.10 Registerkarte Imprinter**

Die Registerkarte Imprinter erlaubt das Eindrucken von alphanumerischen Zeichen, Datum, Uhrzeit und benutzerdefinierten Mitteilungen auf dem gescannten Bild, wenn digitaler Imprinter ausgewählt ist bzw. auf der Rückseite des Dokuments, wenn externer Imprinter ausgewählt ist.

**Auswahl: Externer Imprinter, Digitaler Imprinter.** Wenn ein externer Imprinter installiert ist, wählen Sie Externer Imprinter. Wenn ein kein externer Imprinter installiert ist, wählen Sie Digitaler Imprinter. Hinweis: Externer Imprinter bietet die Möglichkeit, senkrecht und auf der Rückseite zu drucken, während Digitaler Imprinter waagrecht und auf der Vorderseite druckt.

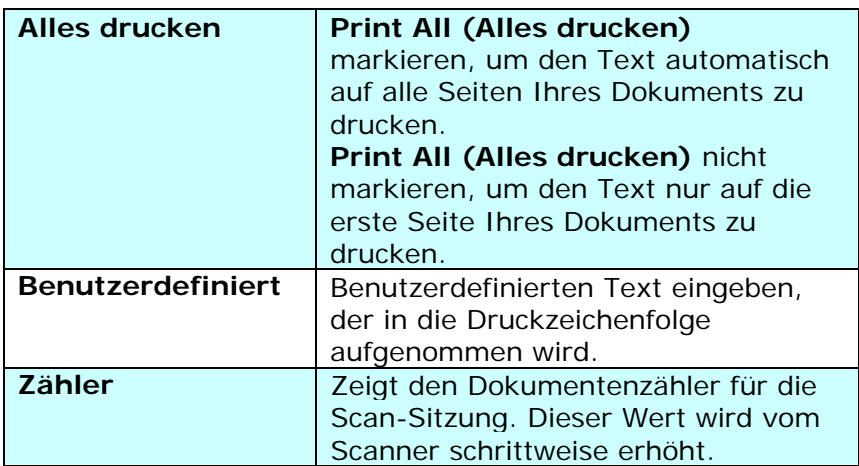

#### **Inhalt**

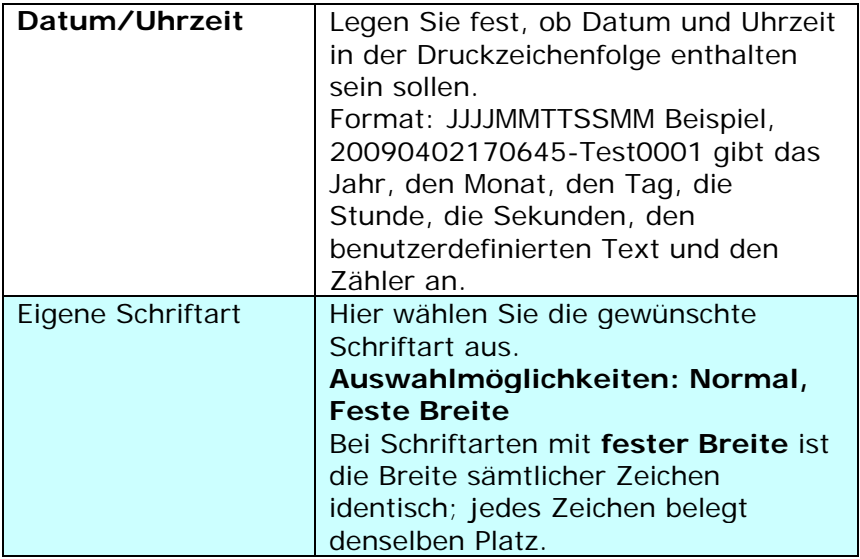

#### **Erweitert**

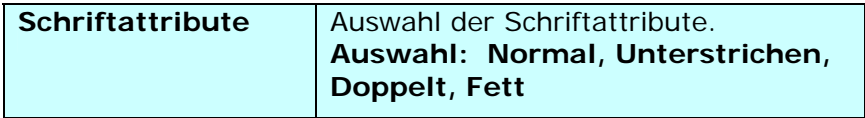

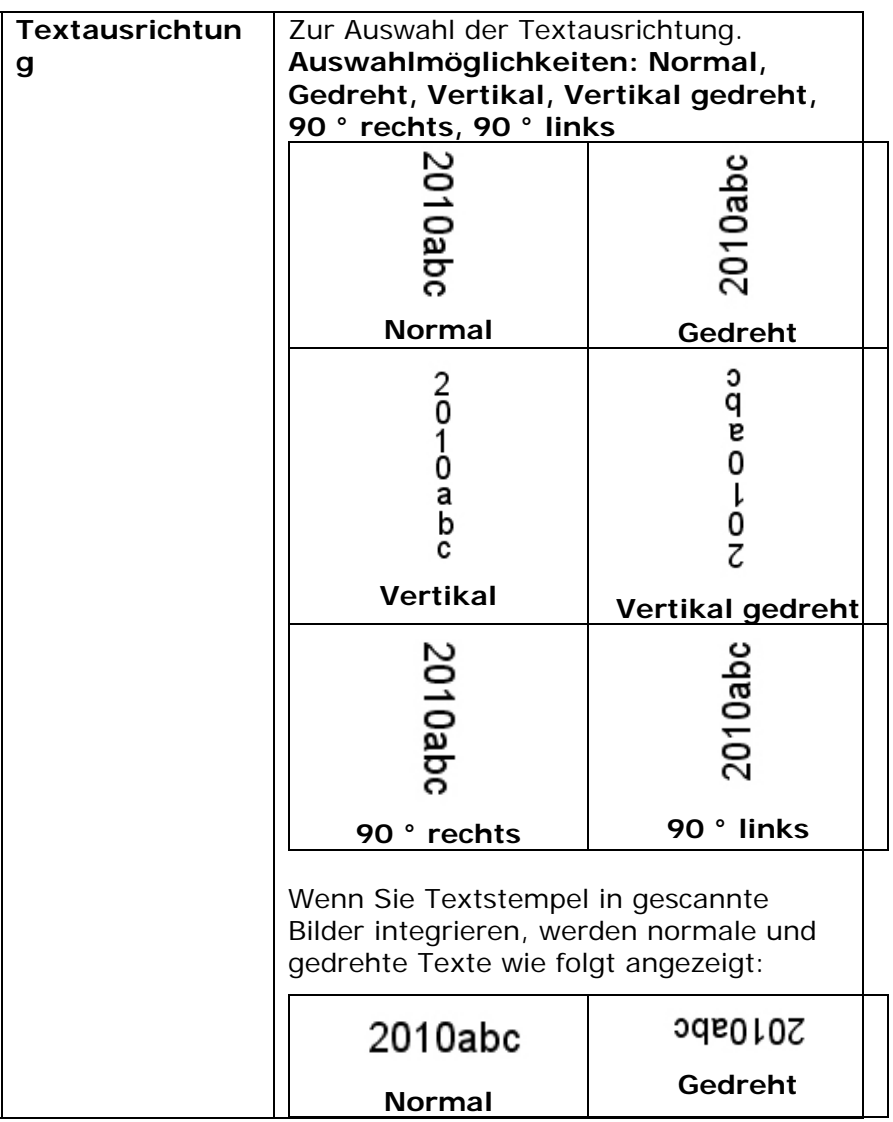

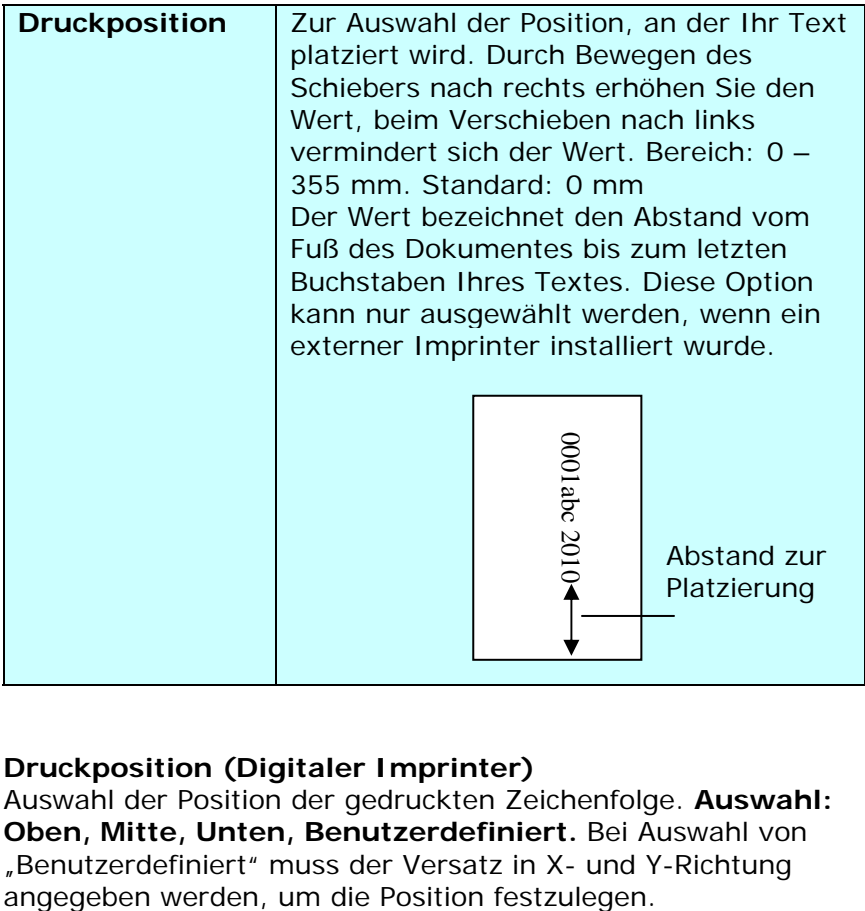

#### **Druckposition (Digitaler Imprinter)**

Auswahl der Position der gedruckten Zeichenfolge. **Auswahl: Oben, Mitte, Unten, Benutzerdefiniert.** Bei Auswahl von "Benutzerdefiniert" muss der Versatz in X- und Y-Richtung<br>angegeben werden, um die Position festzulegen.

# **4.11 Die Registerkarte "Informationen"**

In der Registerkarte "Informationen" werden die folgenden System- und Scannerinformationen angezeigt.

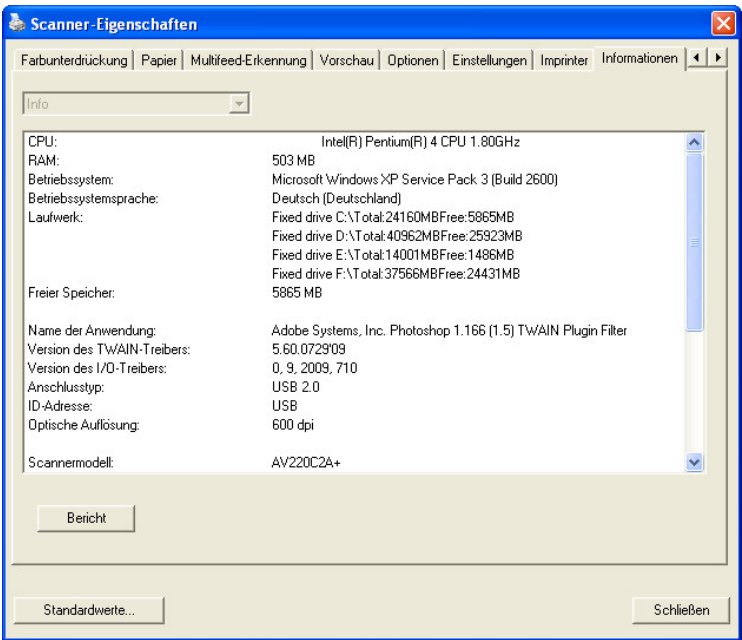

# **Das Dialogfeld "Informationen"**

#### **Die Taste "Bericht":**

Wenn beim Scannen eine Fehlermeldung angezeigt wird, klicken Sie auf die Taste "Bericht". Es wird eine Datei mit dem Namen report.txt (C:\AVxxx) erzeugt. Senden Sie diese Datei zur Fehlerbehebung an ein Service-Center.

#### **Die Taste "Pad-Zähler zurücksetzen"**」:

Wenn Sie ca. 50.000 Seiten (die Anzahl hängt vom Scannertyp ab) durch den Einzelblatteinzug (ADF) gescannt haben, ist das ADF-Pad mit großer Wahrscheinlichkeit abgenutzt, was zu Problemen bei der Dokumentenzuführung führen kann. In diesem Fall sollten Sie das ADF-Pad durch ein neues ersetzen. (Eine Anleitung dazu finden Sie im Benutzerhandbuch.) Wenden Sie sich für die Bestellung des ADF-Pads an einen Fachhändler. Klicken Sie nach dem Auswechseln des ADF-Pads auf **"Pad-Zähler zurücksetzen"**, um den Pad-Zähler zurückzusetzen.

#### **Die Taste "Roller-Zähler zurücksetzen"** 」:

Wenn Sie ca. 200.000 Seiten (die Anzahl hängt vom Scannertyp ab) durch den Einzelblatteinzug (ADF) gescannt haben, ist der ADF-Roller mit großer Wahrscheinlichkeit abgenutzt, was zu Problemen bei der Dokumentenzuführung führen kann. In diesem Fall sollten Sie den ADF-Roller durch einen neuen ersetzen. (Eine Anleitung dazu finden Sie im Benutzerhandbuch.) Wenden Sie sich für die Bestellung des ADF-Rollers an einen Fachhändler. Klicken Sie nach dem Auswechseln des ADF-Rollers auf **"Roller-Zähler zurücksetzen"**, um den Pad-Roller zurückzusetzen.

#### **Hinweis:**

Die jeweilige Lebensdauer und der Auswechselvorgang hängen vom Scannertyp ab. Hinweise dazu erhalten Sie bei einem Fachhändler.

# **5. Umgang mit der ISIS-Schnittstelle**

\*Bitte beachten Sie zur Installation des ISIS-Scanner-Treibers das vorausgegangene Kapitel "Scanner-Installation". Zum Scannen per ISIS-Benutzerschnittstelle können Sie die mitgelieferte QuickScan-Software starten.

Der ISIS-Treiber-Betrieb entspricht dem von TWAIN. Jede Funktion des ISIS-Schnittstellenbildschirms wird in Folge kurz erläutert:

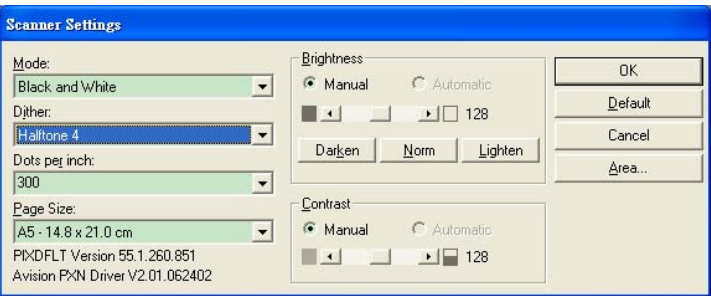

**Modus:** Wahl eines Scanmodus, inklusive S/W, grau, Farboptionen.

**Farbmischung:** 5 Halbtonlevel verfügbar, kann deaktiviert werden.

**Auflösung:** Wahl der gewünschten Auflösung.

**Papergröße:** Wahl der gewünschten Papiergröße.

**Helligkeit:** Einstellen des Helligkeitswertes des Scanbildes.

**Kontrast:** Einstellen des Bereiches der dunkelsten und hellsten Schattenwerte des Bildes.

**Standard:** Zum Zurücksetzen aller Einstellungen.

**Bereich:** Wahl des gewünschten Scanbereichs oder der Position.

# **6. Verwenden der Tasten**

Das folgende Bild zeigt die 3 Tasten und 1 Funktionsanzeige des Scanners.

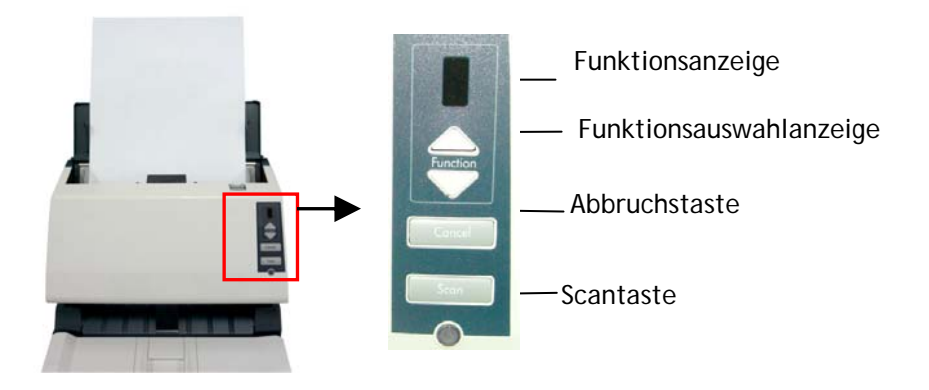

# **6.1 Installieren des Button Manager V2s**

Wenn Sie die Tasten des Scanners benutzen möchten, müssen Sie den Button Manager V2 installieren. Damit der Button Manager V2 einwandfrei funktionieren kann, müssen Sie ZUERST den Button Manager V2 und dann erst den Scanner-Treiber installieren.

Die Installation des Button Manager V2s ist sehr einfach. Legen Sie die mitgelieferte CD in das CD-ROM-Laufwerk ein und führen Sie für die Installation die Anweisungen auf dem Bildschirm aus.

Der Button Manager V2 bietet Ihnen eine einfache Möglichkeit, Ihre Dokumente zu scannen und dann die gescannten Dokumente mit den gewünschten Softwareanwendungen zu verknüpfen. Dazu müssen Sie lediglich eine Taste des Scanners drücken. Vor dem Scannen sollten Sie jedoch die Tastenkonfigurationen prüfen, damit das richtige Dateiformat und die gewünschte Zielanwendung gewählt werden.

#### **6.2 Vor dem Scannen die Tastenkonfiguration prüfen**

1. Wenn der Button Manager V2 und der Scannertreiber erfolgreich auf dem Computer installiert wurden, erscheint in der Taskleiste in der rechten unteren Ecke des Computerbildschirms das Tastenfeld.

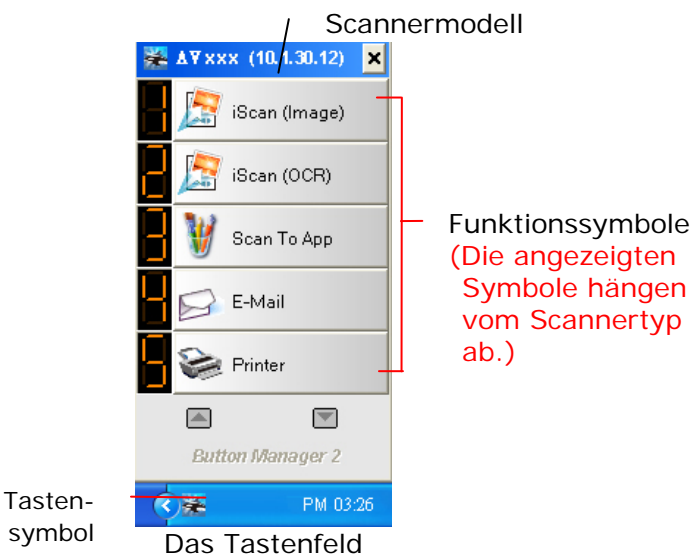

2. Im Tastenfeld werden die ersten fünf Scantasten angezeigt. Klicken Sie mit der rechten Maustaste auf die Taste (Funktion), die Sie prüfen möchten. Das Fenster "Tasteneigenschaften" wird angezeigt.

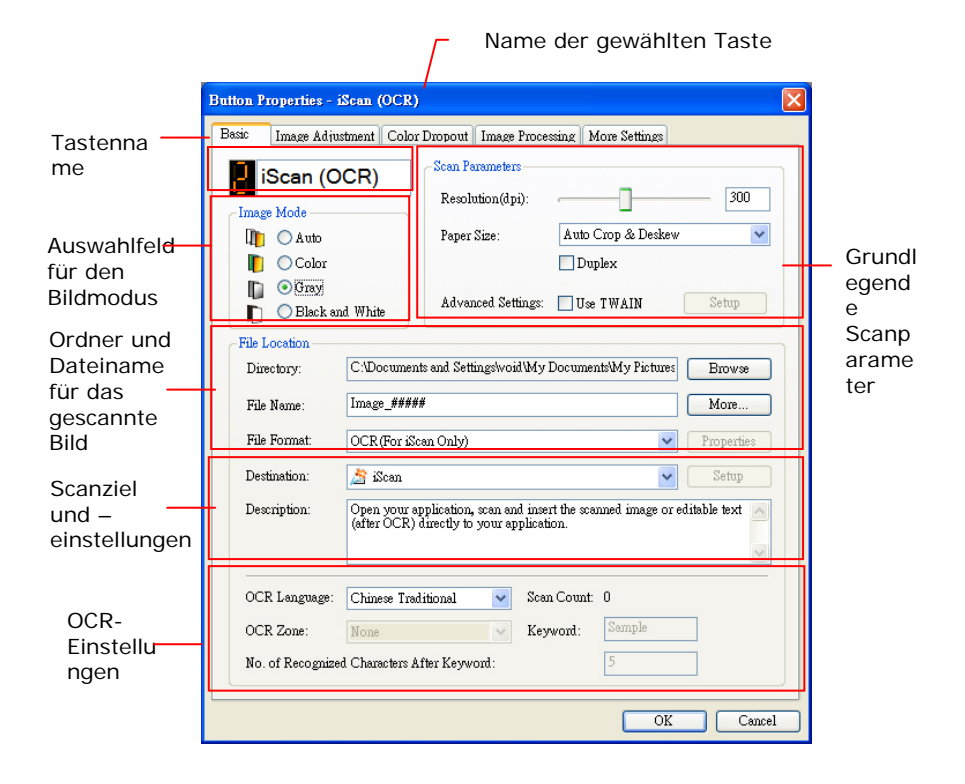

Die Standardeinstellung wird hervorgehoben dargestellt. Hier können das Dateiformat, die Zielanwendung und andere Scaneinstellungen geändert werden. Im nachfolgenden Abschnitt "Konfigurieren der Tasten" wird beschrieben, wie die Einstellungen zurückgesetzt werden.

3. Klicken Sie auf "OK", um das Fenster zu schließen.

#### **6.3 Mit einem Tastendruck scannen**

- 1. Stellen Sie die Seitenführungen auf die Papierbreite ein und legen Sie die Vorlage mit der bedruckten Seite nach oben in den automatischen Seiteneinzug ein.
- 2. Prüfen Sie auf der LED-Anzeige, ob die richtigen Scaneinstellungen und das gewünschte Programm festgelegt sind. (Wenn Sie z. B. mit Taste #3scannen möchten, wird das gescannte Bild im Programm Microsoft Paint angezeigt. Auf der LED-Anzeige, wird die 3 angezeigt).
- 3. Drücken Sie auf die Scantaste des Scanners.
- 4. Wenn der Scanvorgang abgeschlossen ist, wird Microsoft Paint gestartet und das gescannte Bild erscheint im Hauptfenster von Microsoft Paint (siehe unten).

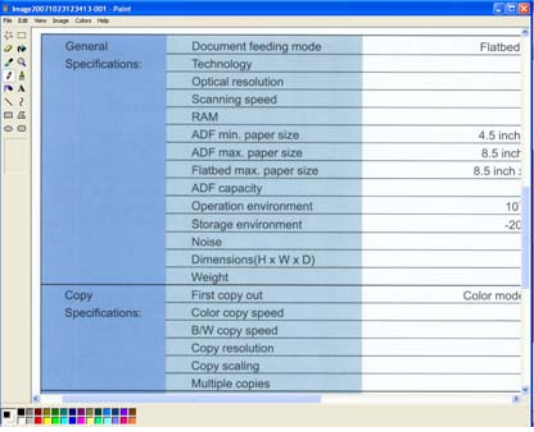

#### **Hinweis:**

Ausführliche Informationen zur Verwendung des Button Manager V2s finden Sie im Benutzerhandbuch auf der mitgelieferten CD.

# **7. Pflege des Scanner**

### **7.1 Säubern der Glas**

#### **Die Reinigungsschritte:**

- 1. Tränken Sie ein Wattestäbchen in Isopropylalkohol (95%).
- 2. Öffnen Sie den ADF und den Dokumentendeckel, wie gezeigt. Wischen Sie das Glas des Flachbettbereichs und des ADF-Bereichs durch seitliche Bewegungen mit dem Wattestäbchen ab.
- 3. Schließen Sie den ADF und den Dokumentendeckel. Ihr Scanner kann jetzt wieder in Betrieb genommen werden.

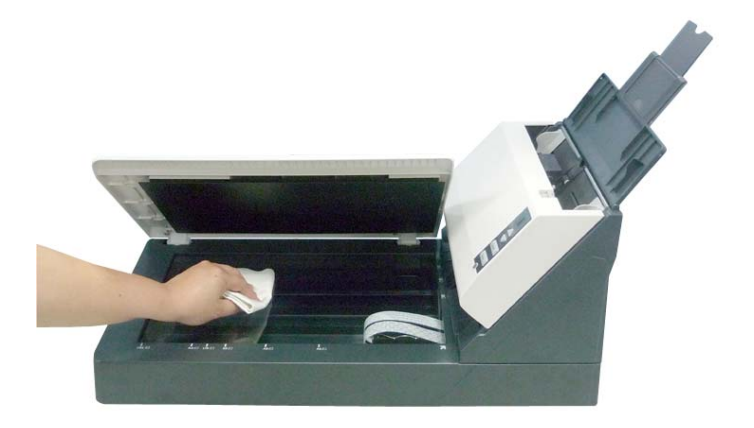

# **7.2 Reinigung der ADF**

Mit der Zeit könnten die Reibrolle und die Zuführrollen mit Tinte, Tonerpartikeln oder Papierstaub verschmutzt sein. In diesem Fall könnte das Papier nicht sauber eingezogen werden. Bitte führen Sie die folgenden Schritte aus, um die Reibrolle und die Zuführrollen zu reinigen, um die beste Leistung des Scanners zu gewährleisten.

#### **Schritte für die Reinigung:**

- 1. Tränken Sie ein sauberes Tuch in Isopropylalkohol (95%).
- 2. Drücken Sie auf die ADF-Auslösetaste und öffnen Sie die vordere Klappe.

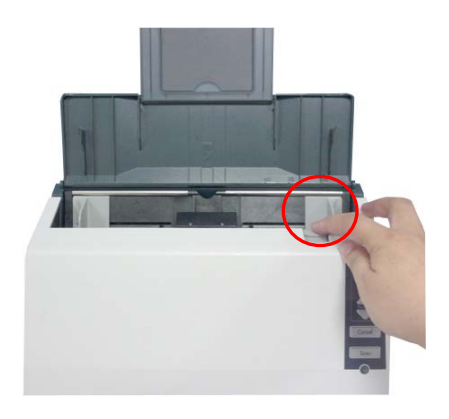

3. Wischen Sie die Zuführrollen ab, bis sie sauber sind.

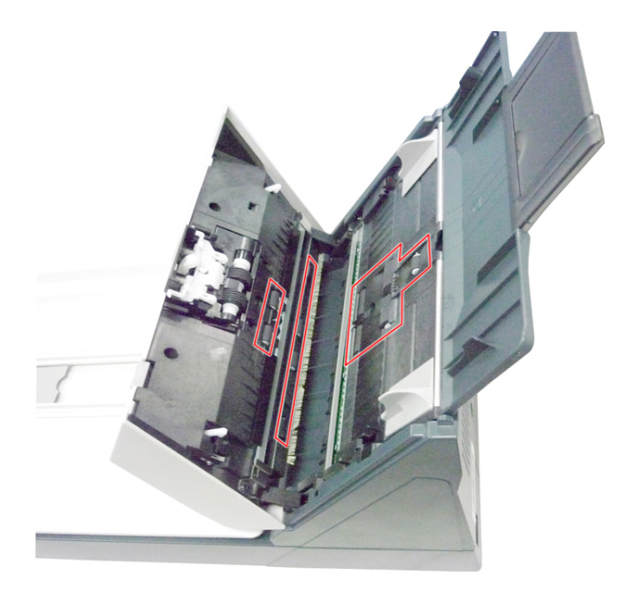

4. Drücken Sie auf beide Seiten der Abdeckung der ADF-Reibrolle und ziehen Sie die Abdeckung nach unten.

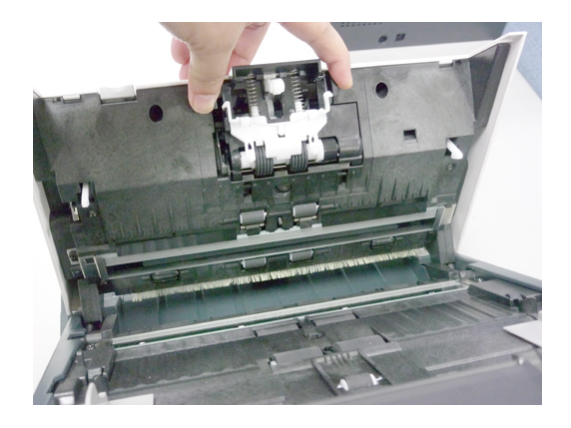

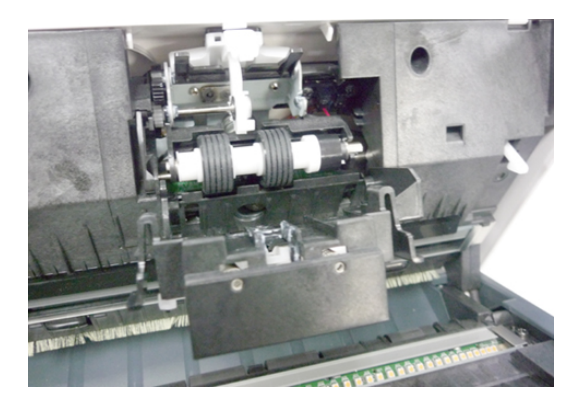

5. Drücken und wischen Sie die Rollen einzeln ab. Drehen Sie die Rolle, bis die Oberfläche vollständig sauber ist.

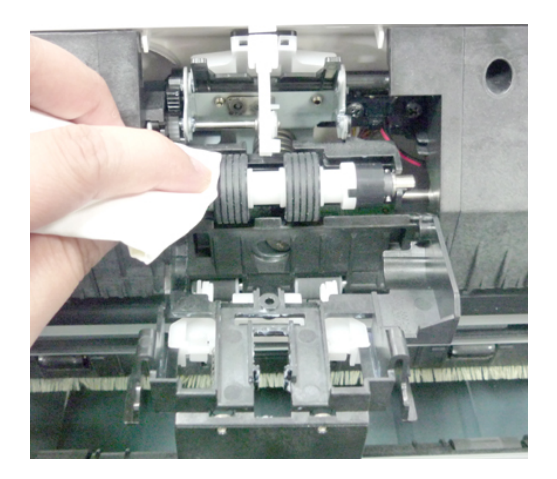

### **7.3 Reinigen des Glases**

- 1. Öffnen Sie behutsam die vordere ADF-Abdeckung.
- 2. Befeuchten Sie ein sauberes, fusselfreies Tuch mit Isopropylalkohol (95 %).
- 3. Wischen Sie mit dem Wattestäbchen von einer Seite zur anderen über das Glas und den weißen Bereich, um den Staub oder Schmutz zu entfernen (siehe Abbildung).

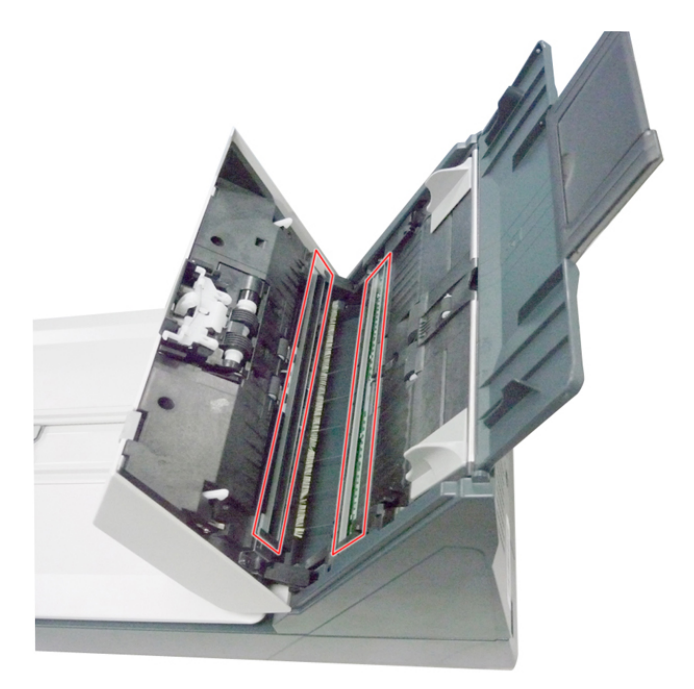

# **7.4 Austausch der ADF-Reibrolle**

Nach dem Scannen von ca. 100.000 Seiten über die ADF wird die Reibrolle abgenutzt sein, was zu Problemen bei der Dokumentenzuführung führen könnte. Dann ist es an der Zeit, die Reibrolle zu wechseln. Bitte kontaktieren Sie Ihren Händler, um einen Ersatz zu bestellen.

#### **Schritte für den Ausbau:**

Folgen Sie diesen Schritten, um die ADF-Reibrolle auszubauen.

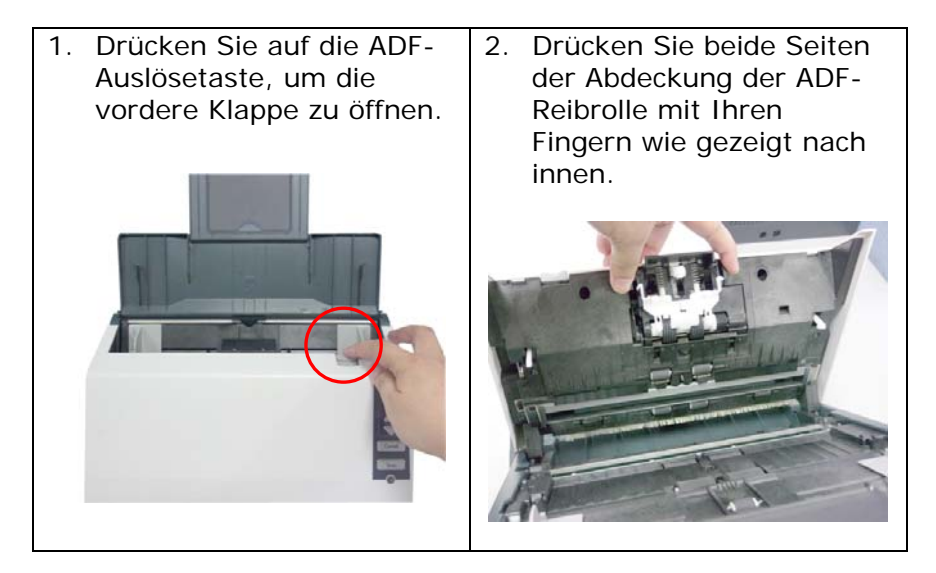

3. Legen Sie die Abdeckung der ADF-Reibrolle wie gezeigt ab.

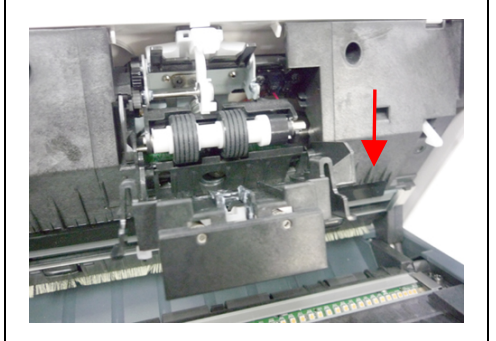

5. Entfernen Sie das andere Ende der Reibrolle aus der Öffnung. ADF-Reibrolle

4. Heben Sie das rechte Ende der Reibrolle an, um sie wie gezeigt aus der Aussparung zu entfernen.

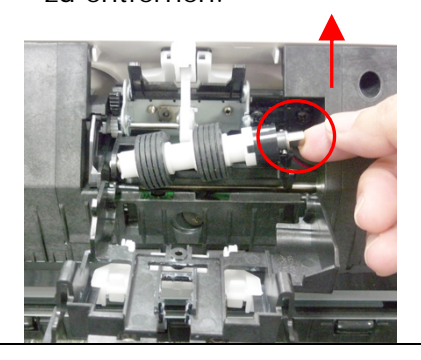

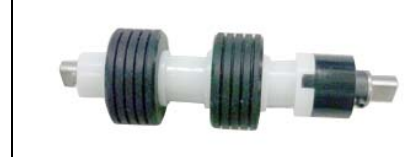

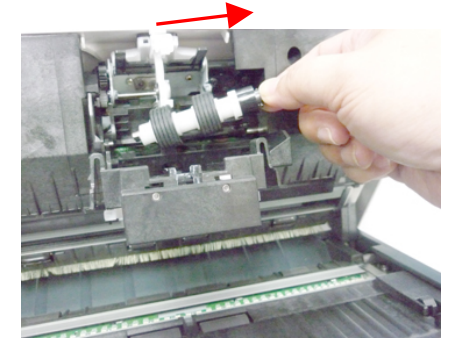

# **Schritte für den Einbau:**

Folgen Sie diesen Schritten, um die ADF-Reibrolle wieder einzubauen.

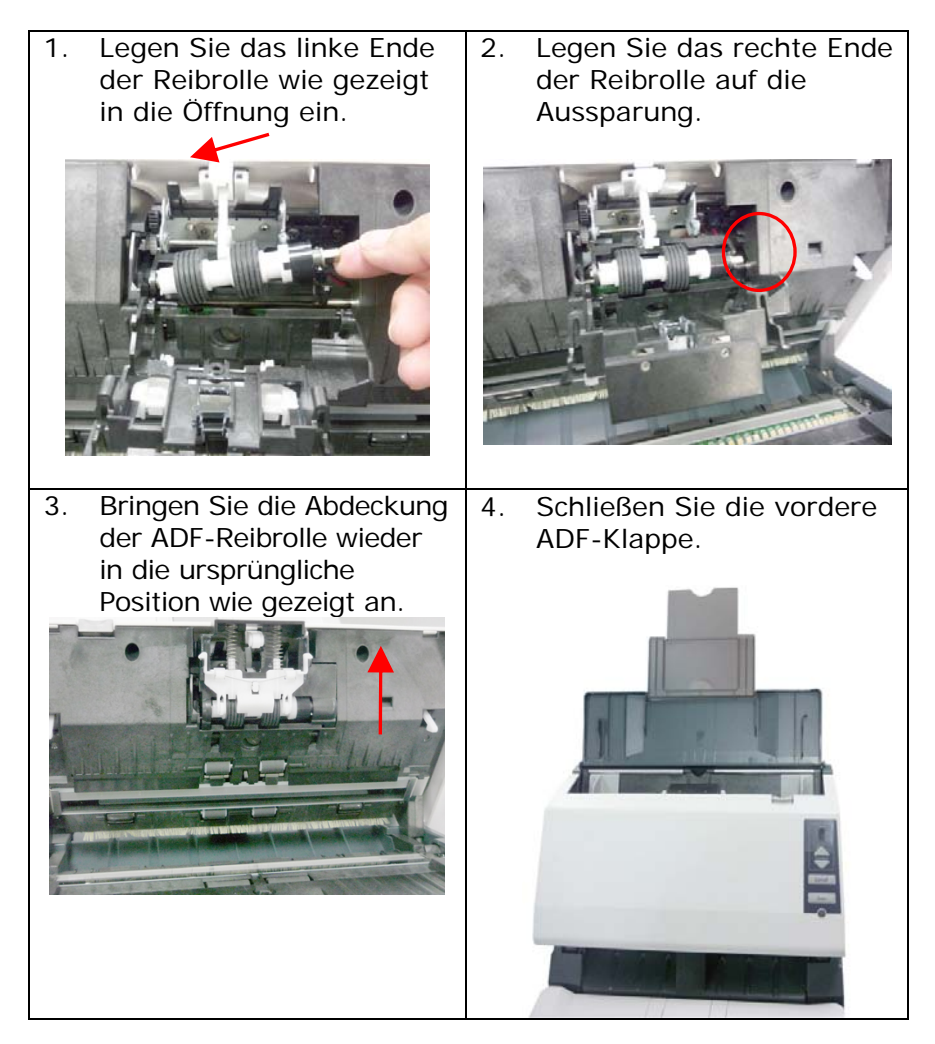

# **7.5 Auswechseln der ADF-Walze**

Nachdem Sie ca. 200.000 Seiten über die automatische Dokumentenzuführung (ADF) gescannt haben, ist die ADF-Walze unter Umständen so abgenutzt, dass Probleme bei der Papierzuführung auftreten. In diesem Fall müssen Sie eine neue ADF-Walze einsetzen. Um eine ADF-Walze zu bestellen, wenden Sie sich an den Fachhandel, und führen Sie die folgenden Schritte aus, um die Walze auszuwechseln.

#### **Deinstallieren**

- 1. Ziehen Sie den ADF-Riegel. Öffnen Sie behutsam die vordere ADF-Abdeckung.
- 2. Öffnen Sie die Trommelabdeckung.

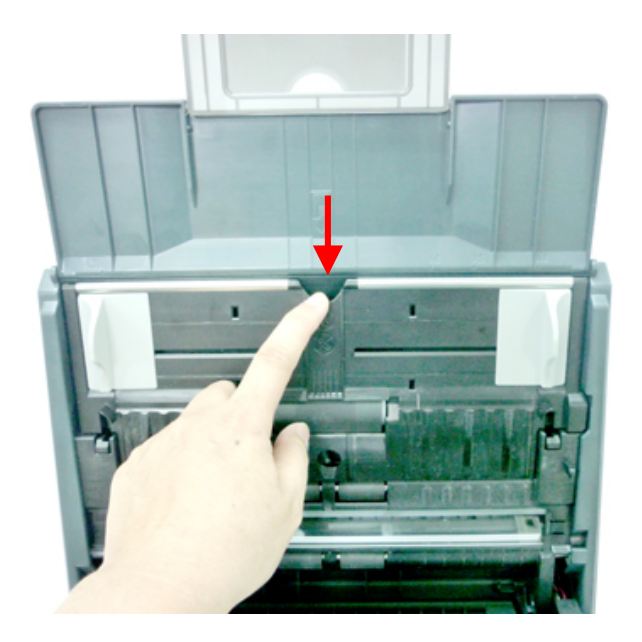

3. Schieben Sie den Riegel der ADF-Trommelabdeckung wie abgebildet nach **oben**.

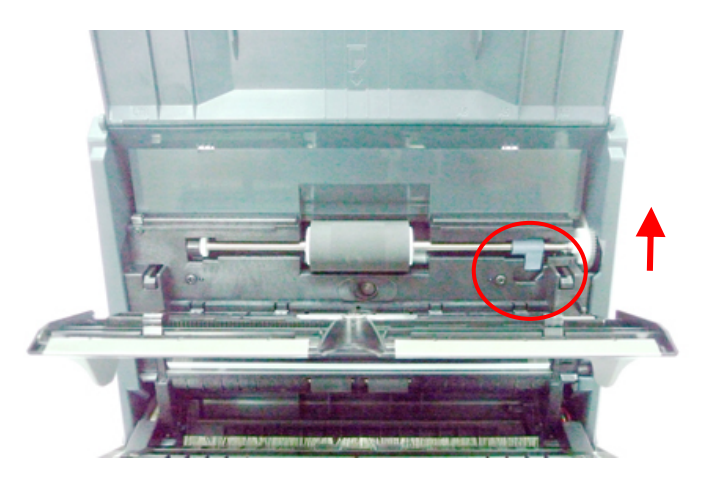

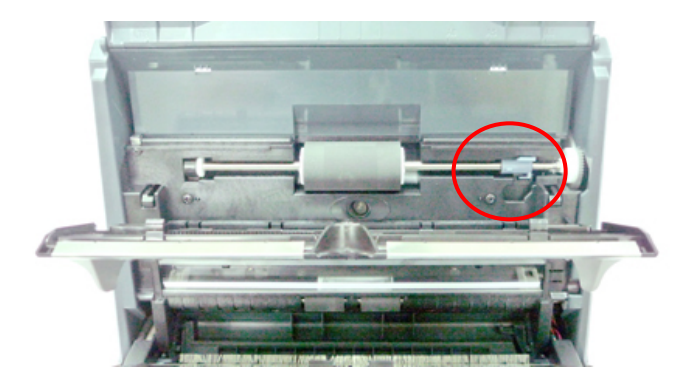
4. Lösen Sie die rechte Seite der ADF-Trommel aus dem Scanner und nehmen Sie sie ab.

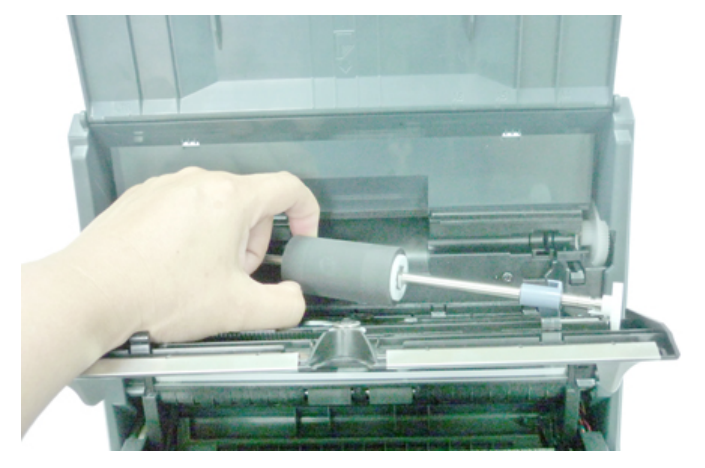

#### **Installieren**

- 1. Setzen Sie zuerst das linke Ende der ADF-Trommel ein, und schieben Sie sie dann in die Endposition.
- 2. Unten**.**

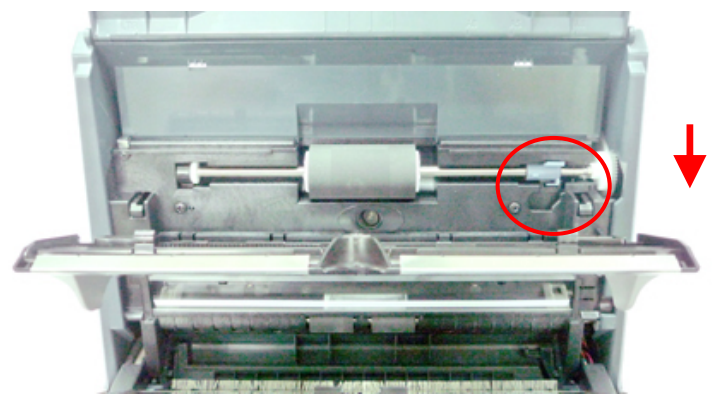

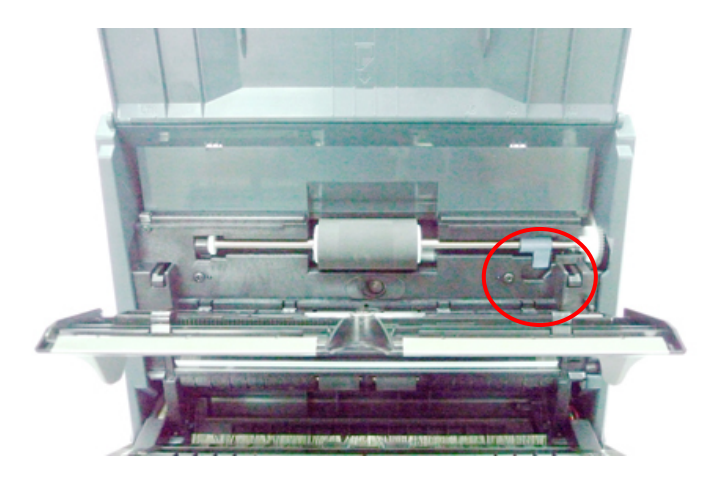

3. Schließen Sie die Abdeckung der ADF-Trommel. Sie muss hörbar einrasten.

# **8. Troubleshooting**

#### **8.1 Papierstau im ADF**

Gehen Sie bei einem Papierstau folgendermaßen vor:

- 1. Betätigen Sie die Taste an der linken Vorderseite des Scanners. Der ADF-Deckel entriegelt sich.
- 2. Klappen Sie den ADF-Deckel in Pfeilrichtung B ganz auf.
- 3. Ziehen Sie das Papier vorsichtig aus dem ADF-Gerät heraus.

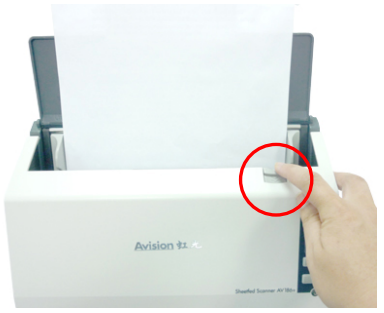

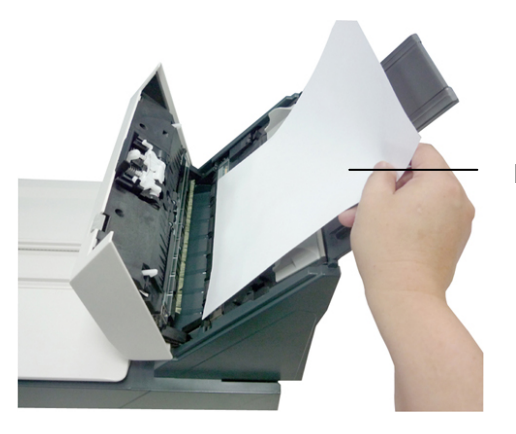

Document

#### **8.2 Fragen und Antworten**

- **Frage:** Was muß ich bei einem Papierstau tun?
- **Antwort** 1) Vorderklappe öffnen.
	- 2) Papier sorgfältig entfernen.
	- 3) Vorderklappe schließen.
- **Frage:** Mehrere Blätter auf einmal werden eingezogen.
- **Antwort** 1) Vorderklappe öffnen.
	- 2) Übrige Blätter entfernen.
	- 3) Vorderklappe schließen.
	- 4) Papierkanten glätten. Papier durchfächern und wieder einlegen.

5) Zustand der Zufuhrrolle überprüfen. Wenn nötig.

- **Frage:** Papier wird schräg eingezogen.
- **Antwort** 1) Verwenden Sie die Führungsleisten, damit Einzelblätter gerade eingezogen werden.
	- 2) Überprüfen Sie den Zustand der Zufuhrrolle.
- **Frage:** Warum erscheinen die eingescannten Vorlagen immer zu dunkel?
- **Antwort** 1) Stellen Sie den Gammawert des Monitors auf 1.8 und beim Drucken 2.2 ein.

2) Stellen Sie die Helligkeit im TWAIN-Programm ein.

- **Frage:** Beim Auswählen der optischen Auflösung auf 600 dpi werden die Funktionen des "auto crop" und "deskew" deaktiviert.
- **Antwort** Da das Ausführen des Auto Crop und des Deskew viel Platz auf dem Speicher beansprucht, wird empfohlen, die "Auto crop"- und die "Deskrew"- Funktion auszuführen. Dazu muss die optische Auflösung unterhalb von 600 dpi ausgewählt werden, um eine Fehlermeldung zu verhindern.

#### **8.3 Technischer Service**

Technischer Kundendienst für Avision-Scanner wird vom Avision Technical Assistance Center (ATAC) bereitgestellt. Bevor Sie sich ans ATAC wenden, notieren Sie sich folgende Daten:

- \* Seriennummer und Revisionsnummer des Scanners (auf der Unterseite des Geräts);
- \* Hardwarekonfiguration (z.B., Prozessor, RAM, Festplattenspeicherplatz, etwaige Steckkarten...) ;
- \* Name und Version der verwendeten Software
- \* Die Version des Scannertreibers.

Kontaktieren Sie und dann über folgende Anschriften:

#### **Anderswo: Avision Inc.**

#### **Avision Inc.**

No. 20, Creation Road I, Science-Based Industrial Park, Hsinchu 300, Taiwan, ROC Telefon: +886 (3) 578-2388 FAX: +886 (3) 577-7017 E-MAIL: service@avision.com.tw http://www.avision.com.tw

#### **USA und Kanada: Avision Labs., Inc.**

#### **Avision Labs, Inc.**

6815 Mowry Ave., Newark CA 94560, USA Telefon: +1 (510) 739-2369 FAX: +1 (510) 739-6060 E-MAIL: support@avision-labs.com http://www.avision.com

#### **China und Umgebung**

#### **Hongcai Technology Limited**

7A,No.1010,Kaixuan Road, Shanghai 200052 P.R.C. Telefon **:**+86-21-62816680 FAX **:**+86-21-62818856 E-MAIL**:** sales@avision.net.cn http://www.avision.com.cn

#### **Europa und Umgebung**

**Avision Europe GmbH** 

Bischofstr. 101 D-47809 Krefeld Deutschland Telefon: +49-2151-56981-40 FAX: +49-2151-56981-42 E-MAIL: info@avision-europe.com http://www.avision.de

# **9. Technische Daten**

*Technische Änderungen vorbehalten.*

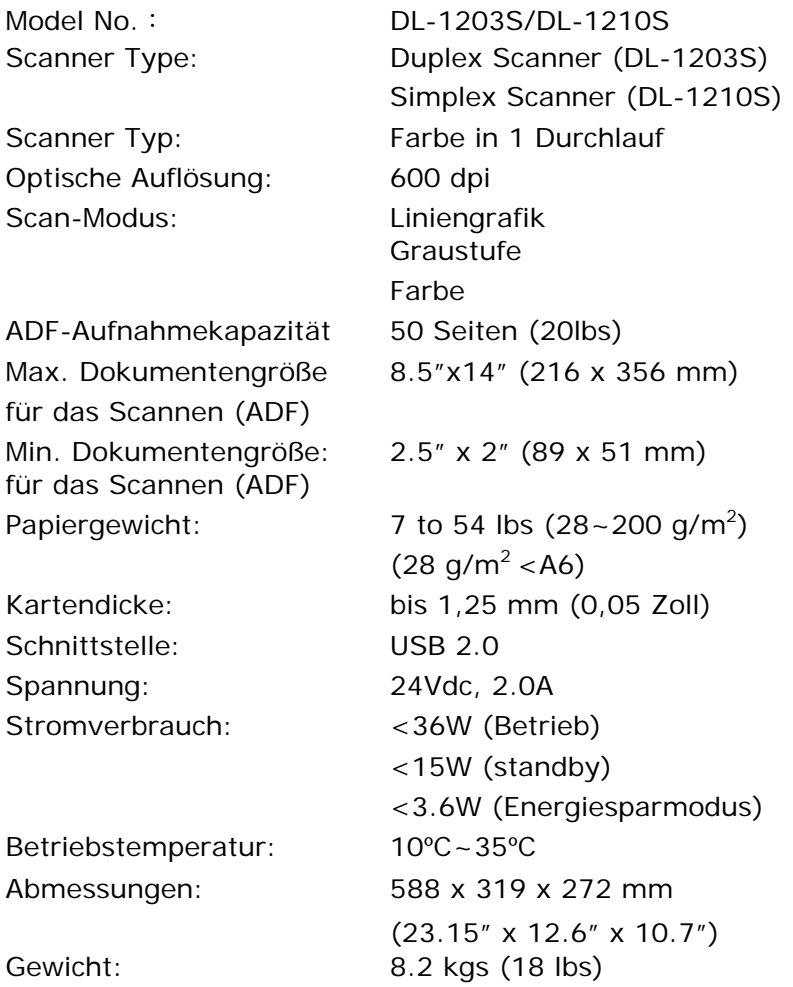

# **Index**

# A

ADF-Walze, 7-6 **Auflösung**, **4-15 Automatische Ausrichtung**, **4-37 automatischen Farberkennung Empfindlichkeit**, 4-7

### B

**Bild drehen**, **4-51 Binarisierung** Dynamische Schwelle, Feste Verarbeitung, 4-8

# $\mathcal{C}$

**Cache** Nein, Seitenzahl, Speichergröße, 4-58

### D

**Druckposition**, **4-63 Dynamischen Schwelle Empfindlichkeit**, 4-8

#### E

**Energieeinstellungen**, **4-58 Entstörung (Despeckle)**, 4- 53

Störungszahl (Noise Number), Störungsradius (Noise Radius), 4-53

### F

**Farbanpassung**, **4-18 Farbe**, **4-7 Farbentfernung (Color Dropout)** Rot (Red), Grün (Green), Blau (Blue), Benutzerdefiniert (CustoM), 4-27 Farbunterdrückung Rot entfernen, Grün entfernen, Blau entfernen, 4-26 **Filterschwelle**, **4-28**

### G

G4, 4-24 Grau, 4-7

### H

**Helligkeit**, **4-14 Hintergrund**, **4-56 Hintergrundebene**, **4-28**

### I

**Intelligenter Modus (Doppeleinzugskontrolle) Deaktivieren, Nach Länge (Papier/Objekt), Nach** 

#### **Position, Nach Länge (Papier/Objekt)+Positio n**, 4-41

# $\mathbf{J}$

JPEG, 4-24

## K

**Kontrast**, **4-14**

# $\mathbf{L}$

**Leere Seite entfernen**, **4-52**

### M

**Mehrseiteneinzug-Erkennung**, **4-40**

### $\Omega$

**Overscan**, **4-38**

### P

**Pad-Zähler zurücksetzen**, **4- 65** Print All, 4-60

## R

**Rand füllen**, **4-52 Roller-Zähler zurücksetzen**, **4-65**

#### S

S&W, 4-7 **Scanbereich**, **4-37 Schriftattribute Normal, Unterstrichen, Doppelt, Fett**, 4-61 Seitenausrichtung, 4-50 Spiegeln, 4-55 Standardeinstellungen, 4-3

### T

Tasteneigenschaften, 6-3 **Textausrichtung**, **4-62**

## **Ü**

Überlängenerkennung, 4-41

### U

**Umkehren**, **4-16**

### Z

**Zeitbeschränkung Transport**, 4-38 Zuschneiden Automatisch, Transportgesichert, Erkennung des Seitenendes, 4-31